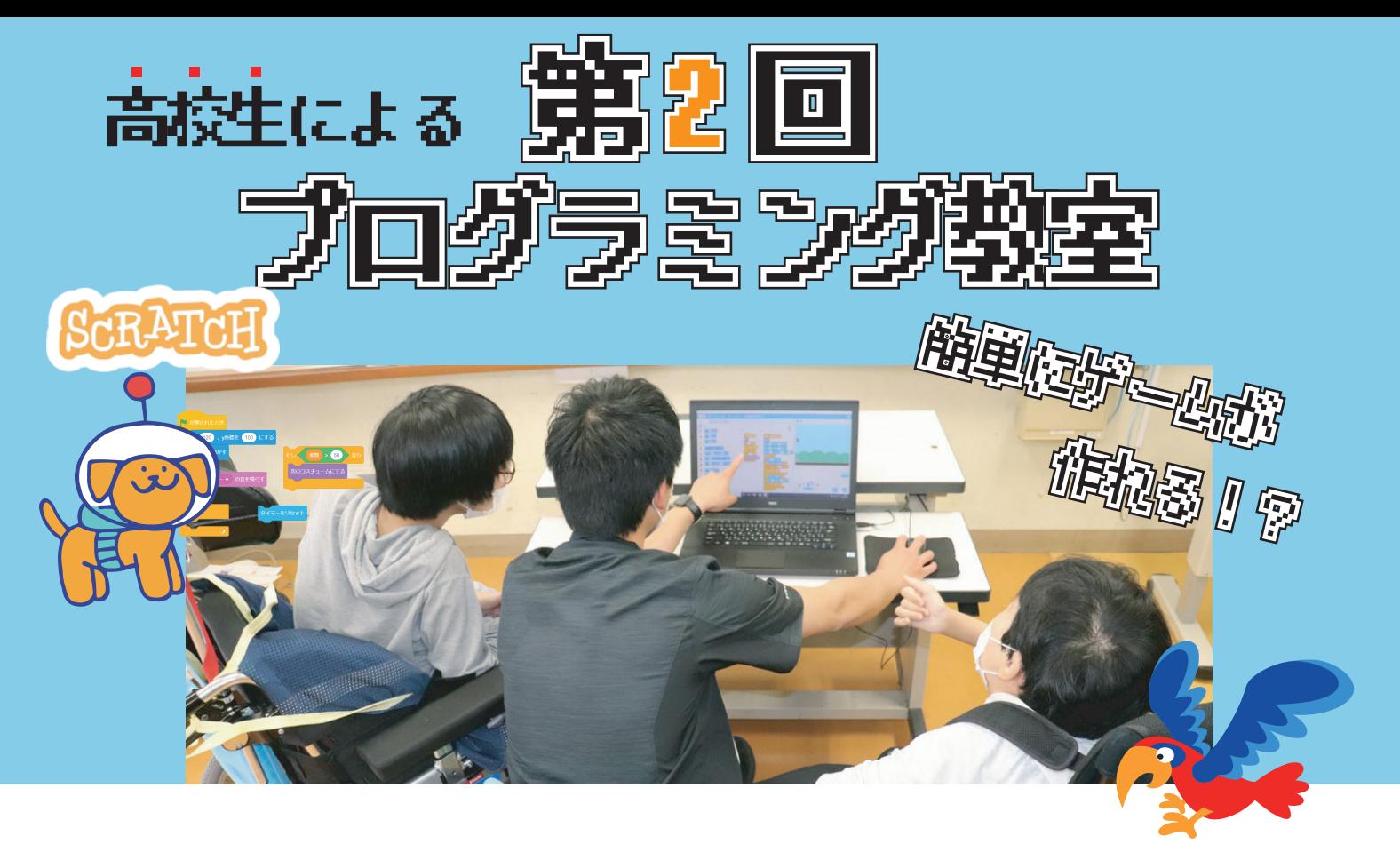

# 5回師直開 の教科書

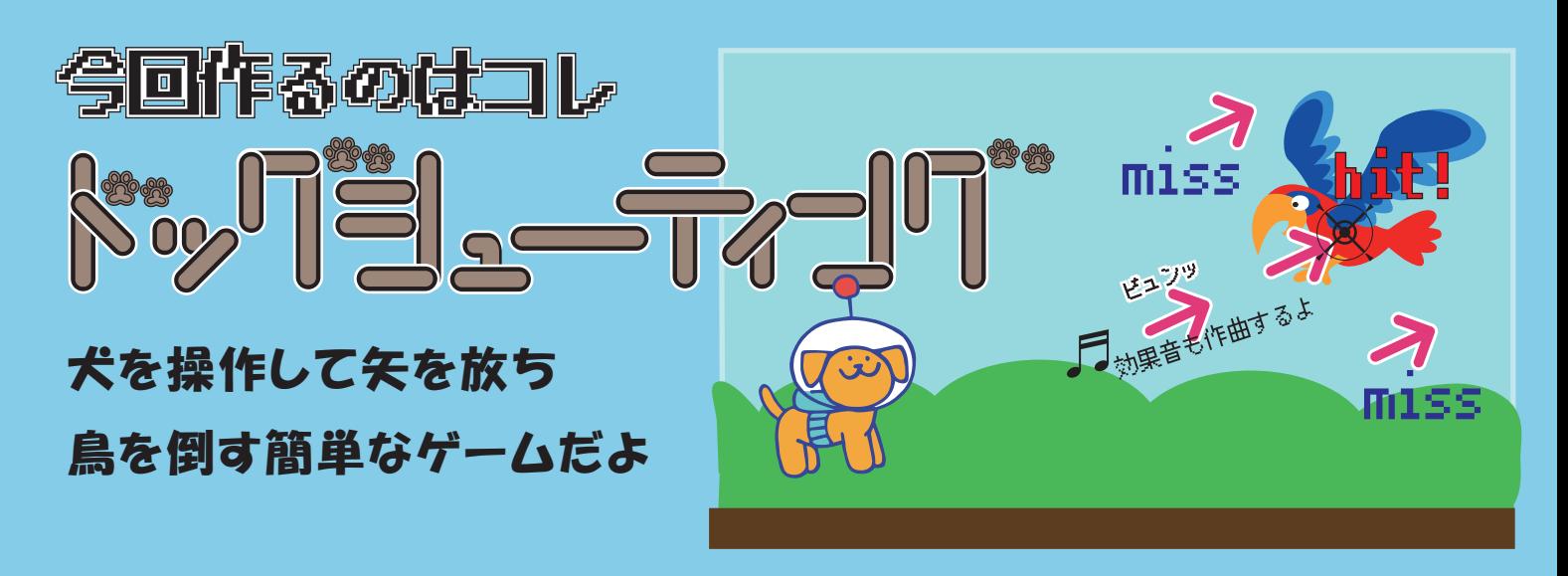

前回はゆきキャッチというゲームを作ったよ 刀根山支援学校 興味があったら学校のホームページを見てね ホームページも見てね 日時 2022年7月9日 (土) 去年のようすはこちら→ 時間 13:40~15:30 場所 刀根山支援学校 or Z oom 内容 SCRATCH を使って簡単なゲームを作ります

# 目次

#### <span id="page-2-0"></span>☆スクラッチの開き方

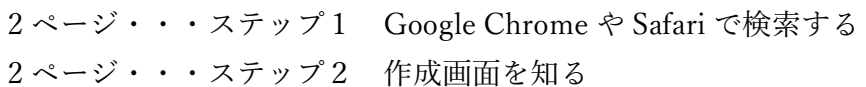

### ☆イヌを作る

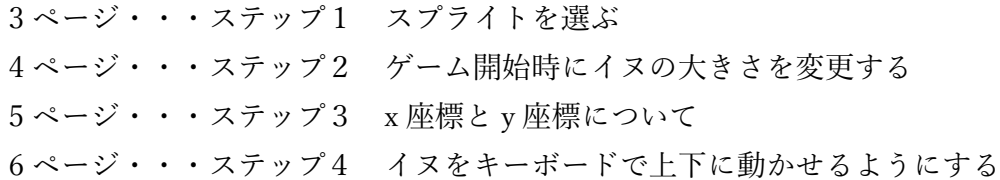

#### ☆弾を作る

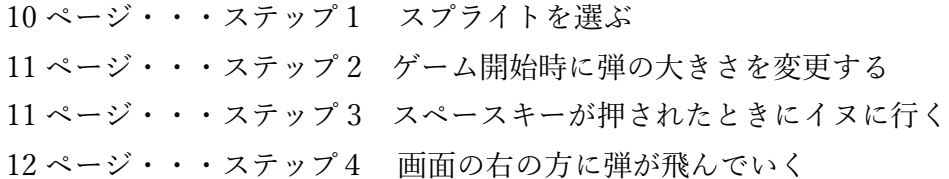

#### ☆鳥を作る

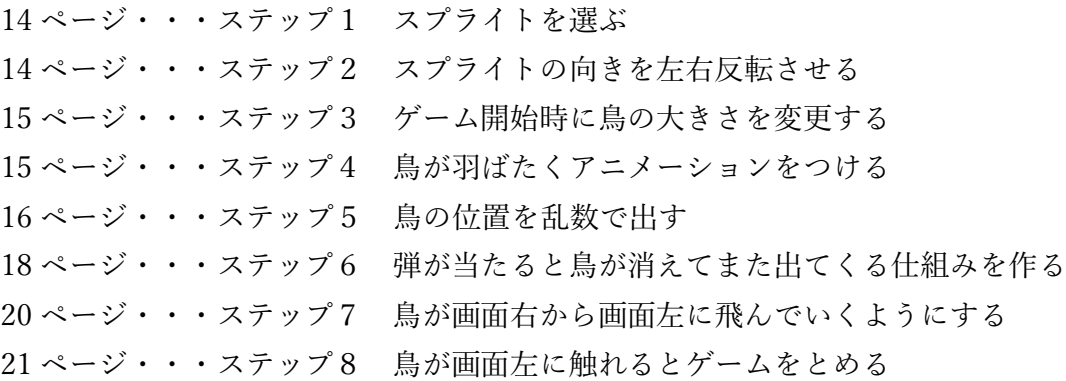

# ☆効果音を作る

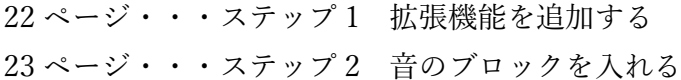

## ☆アレンジしてみる

 ページ・・・アレンジ 1 [スプライトおよび背景の変更、ゲームオーバーの文字の追加](#page-26-0) ページ・・・アレンジ 2 [変数を使ってスコアと制限時間を追加](#page-27-0) ページ・・・アレンジ 3 [クローンを使って弾を連射、鳥の追加](#page-28-0)

<span id="page-3-0"></span>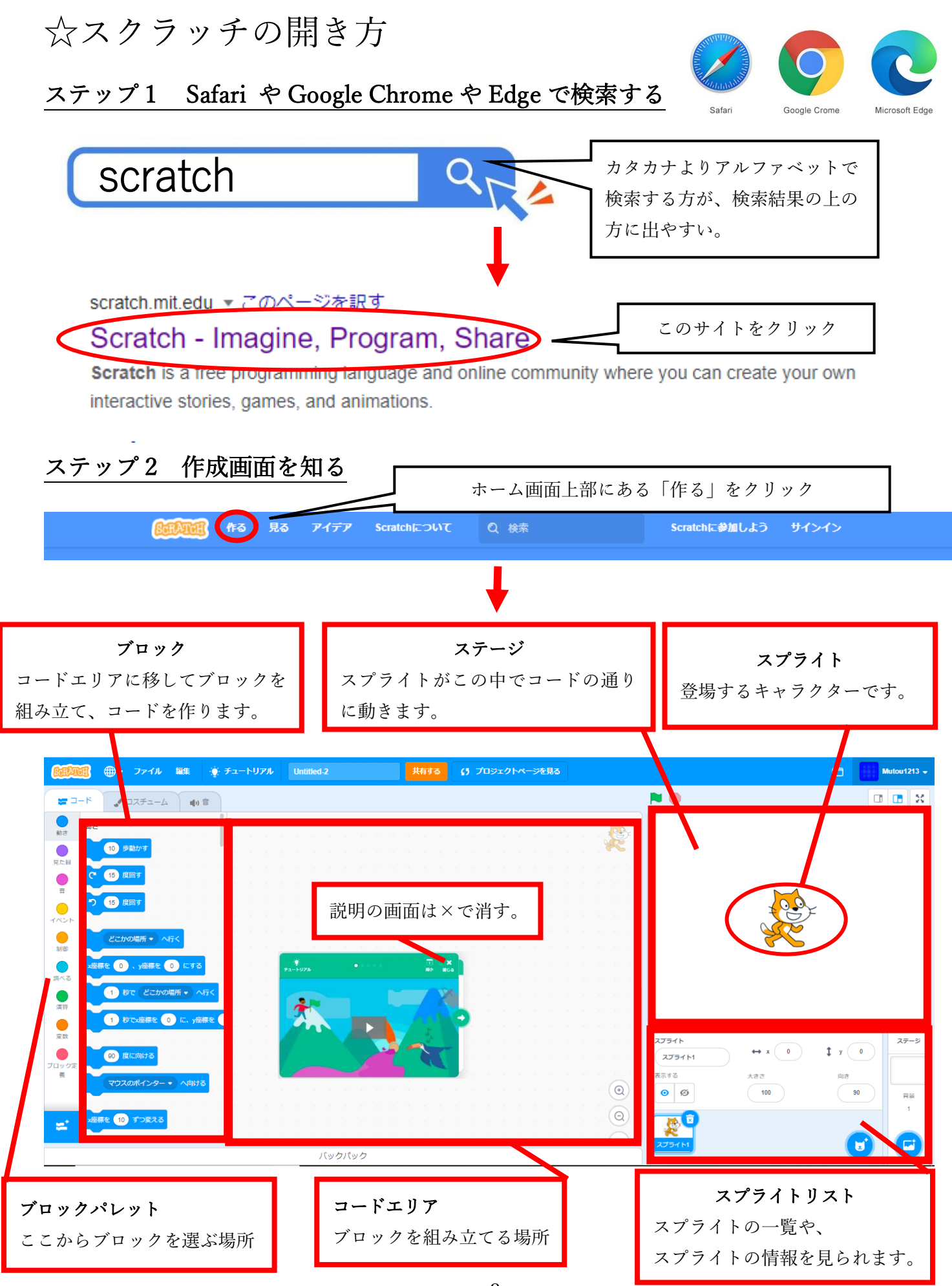

[目次に戻る](#page-2-0)

<span id="page-4-0"></span>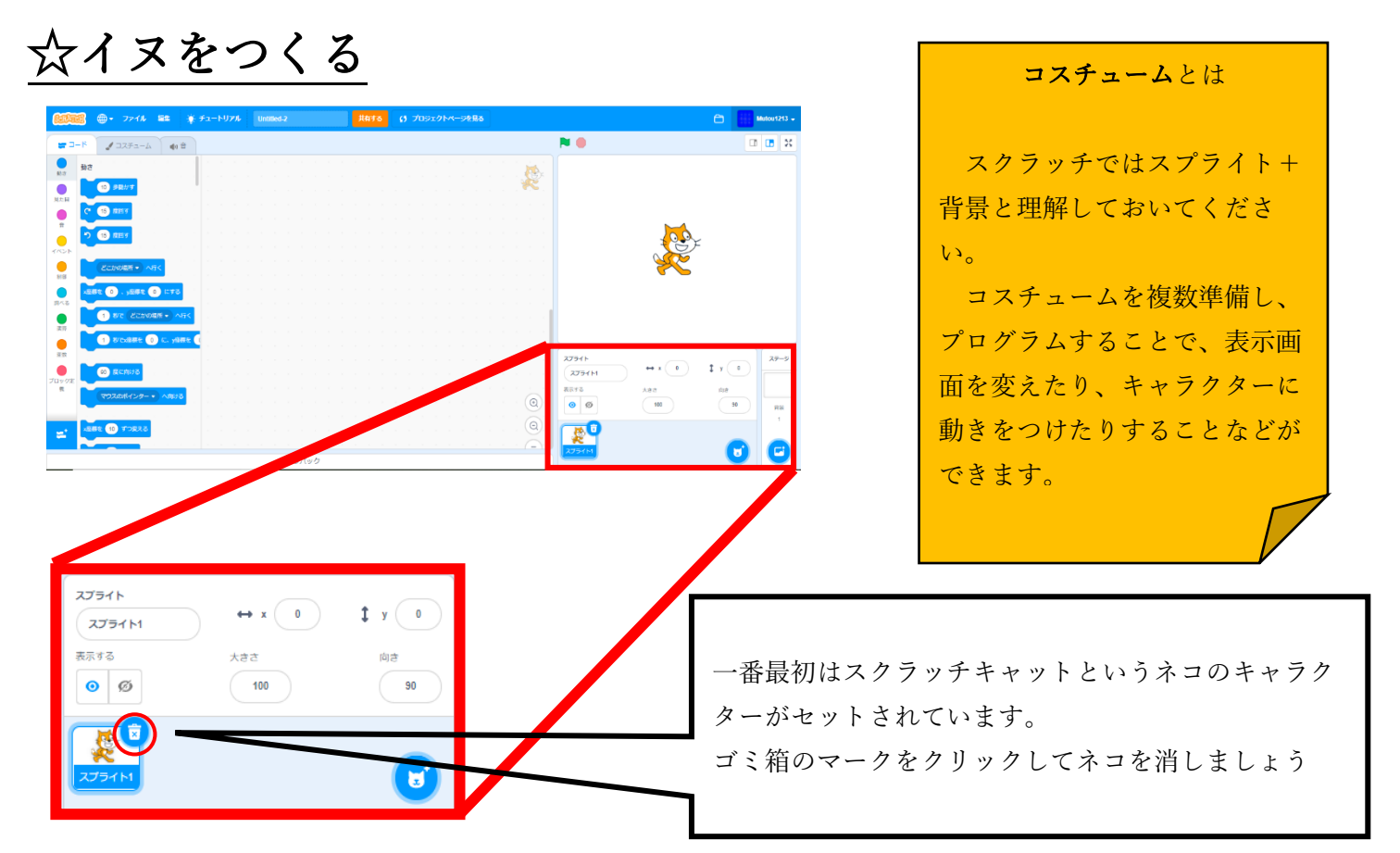

#### ステップ1 スプライトを選ぶ

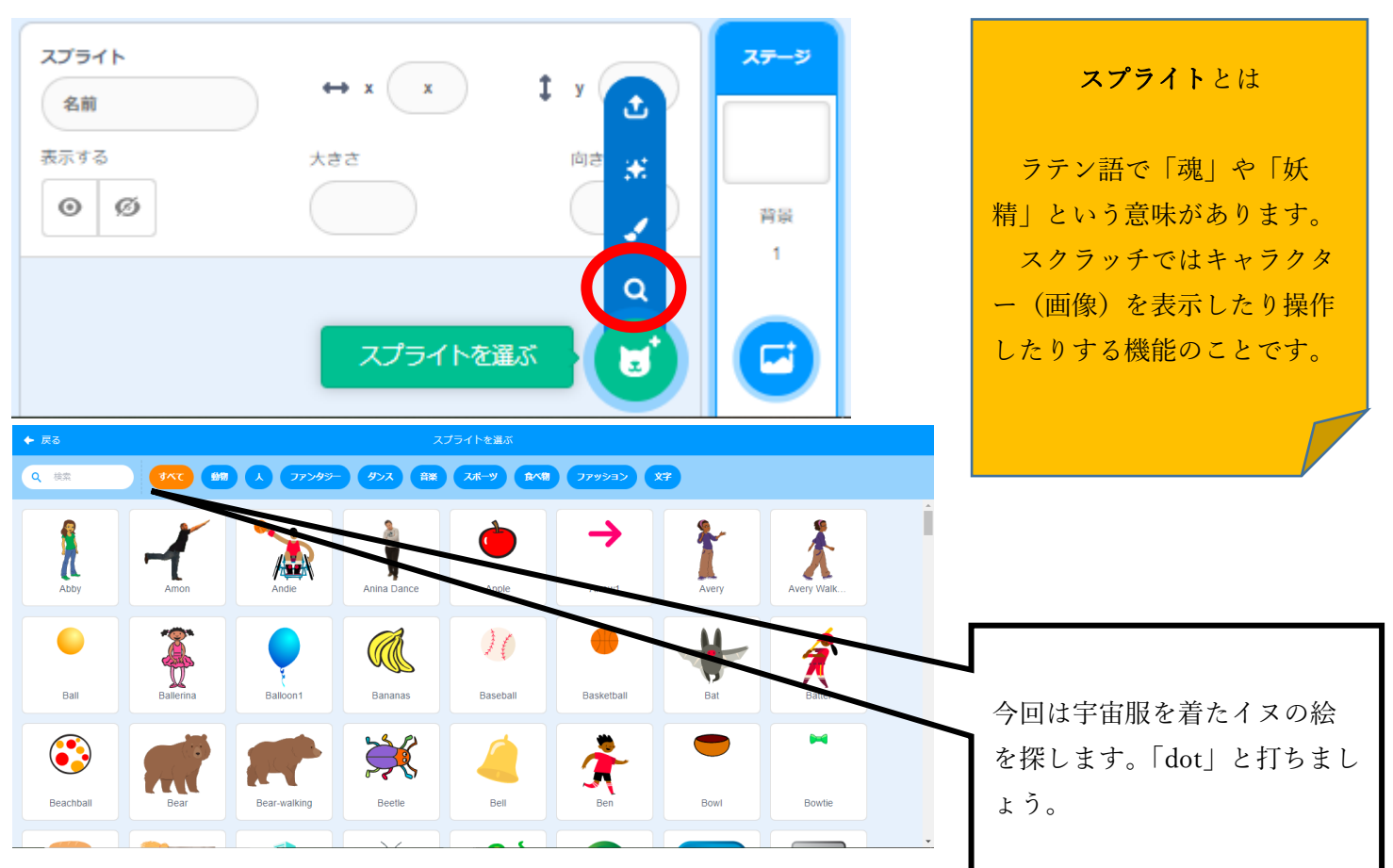

<span id="page-5-0"></span>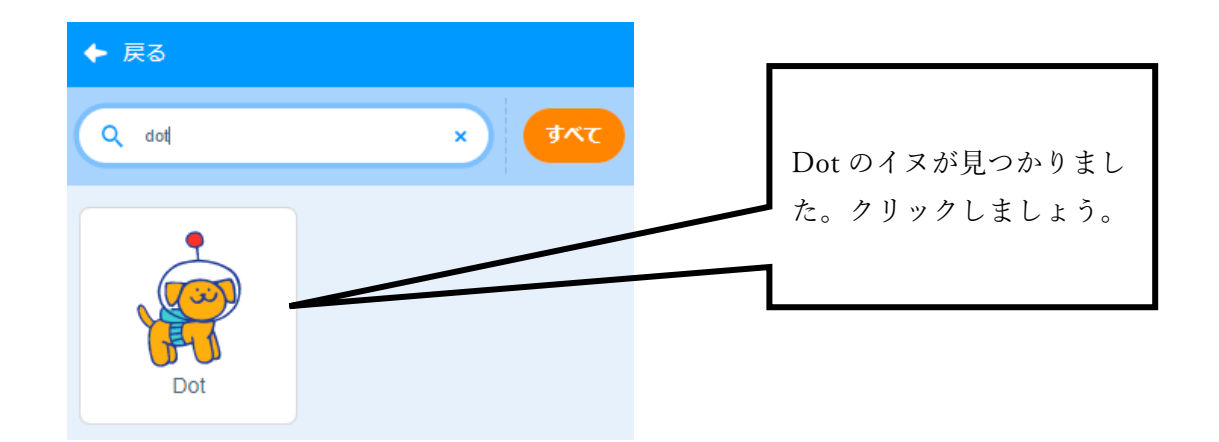

#### ステップ 2 ゲーム開始時にイヌの大きさを変更する

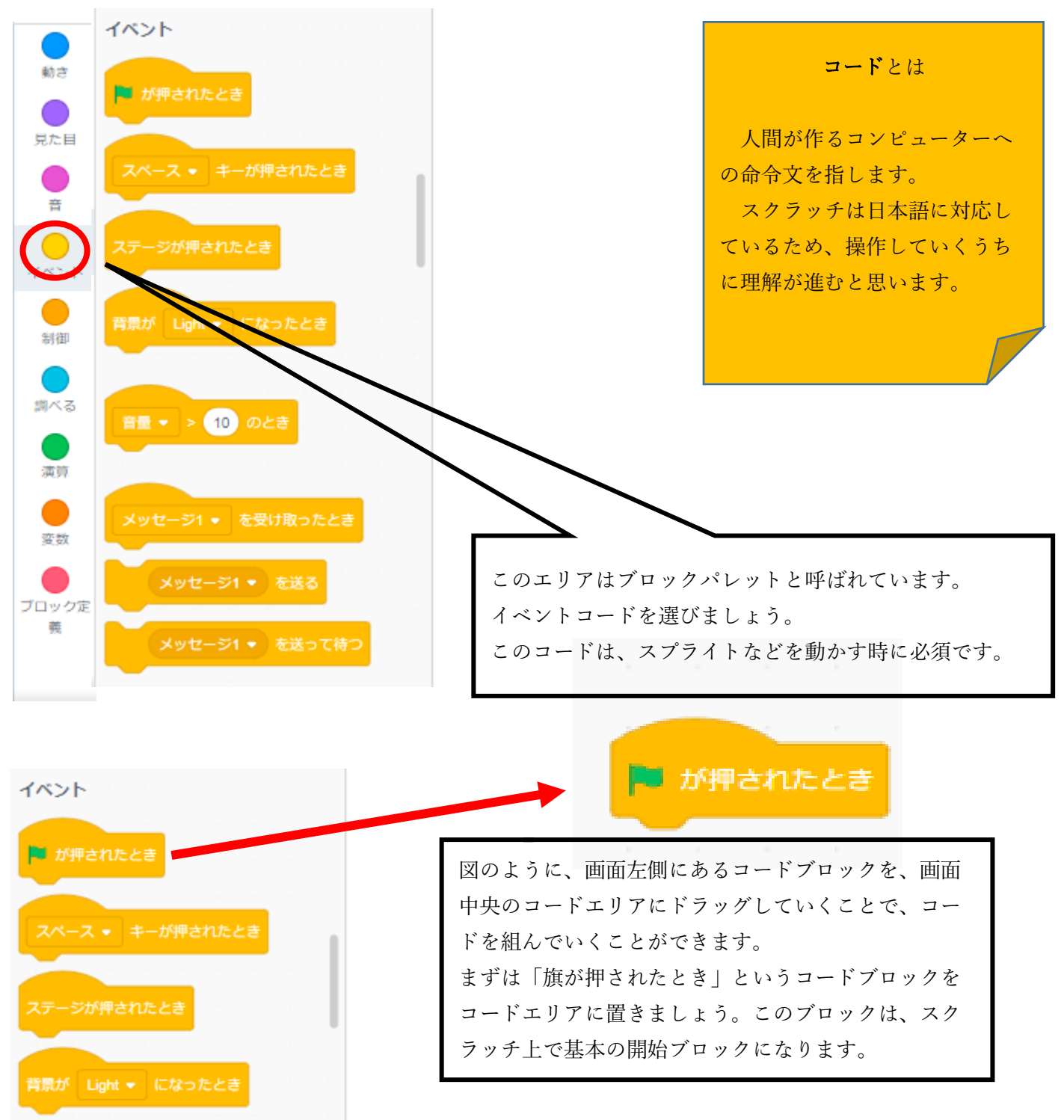

4

<span id="page-6-0"></span>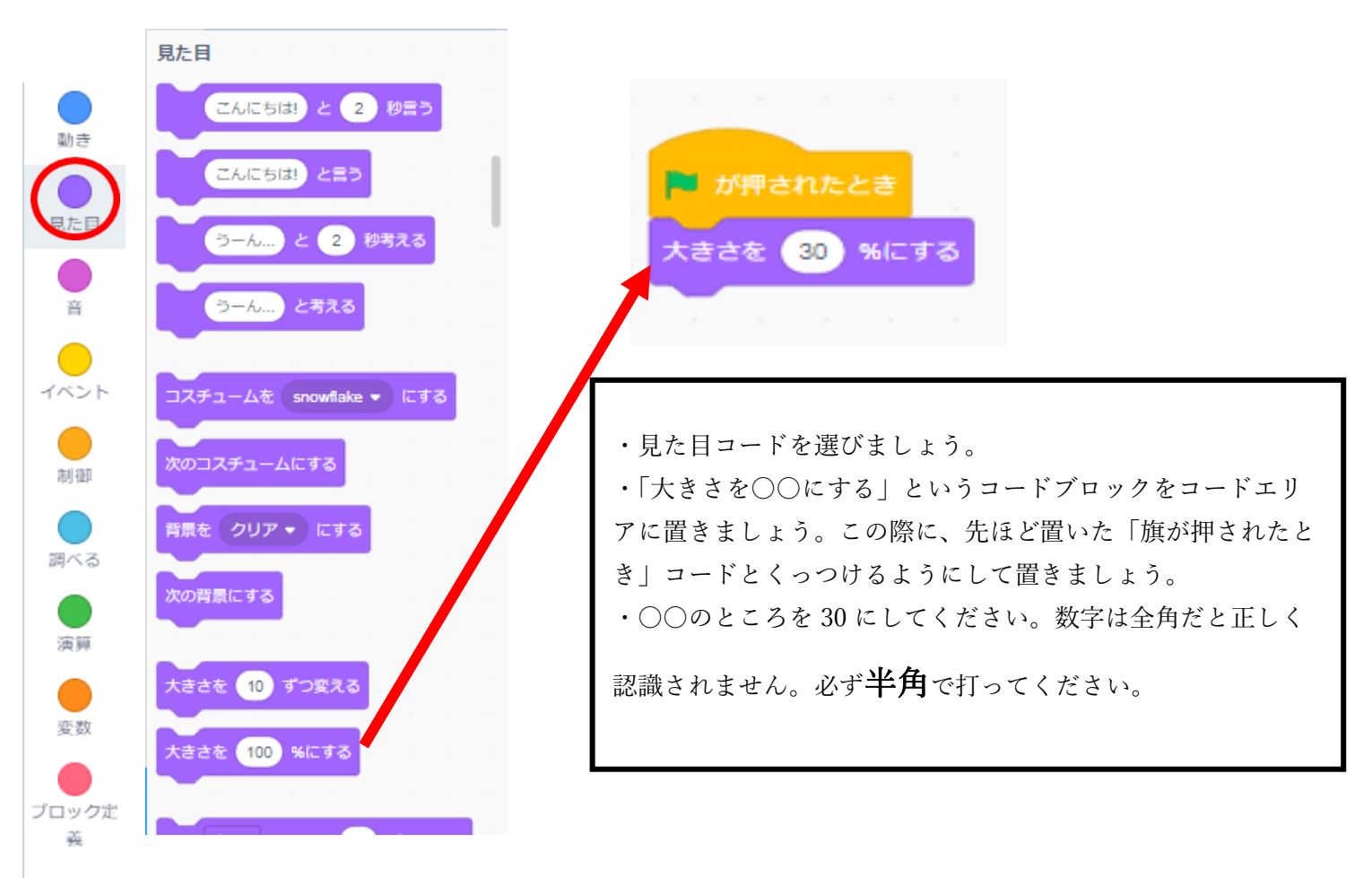

#### ステップ3 x座標とy座標について

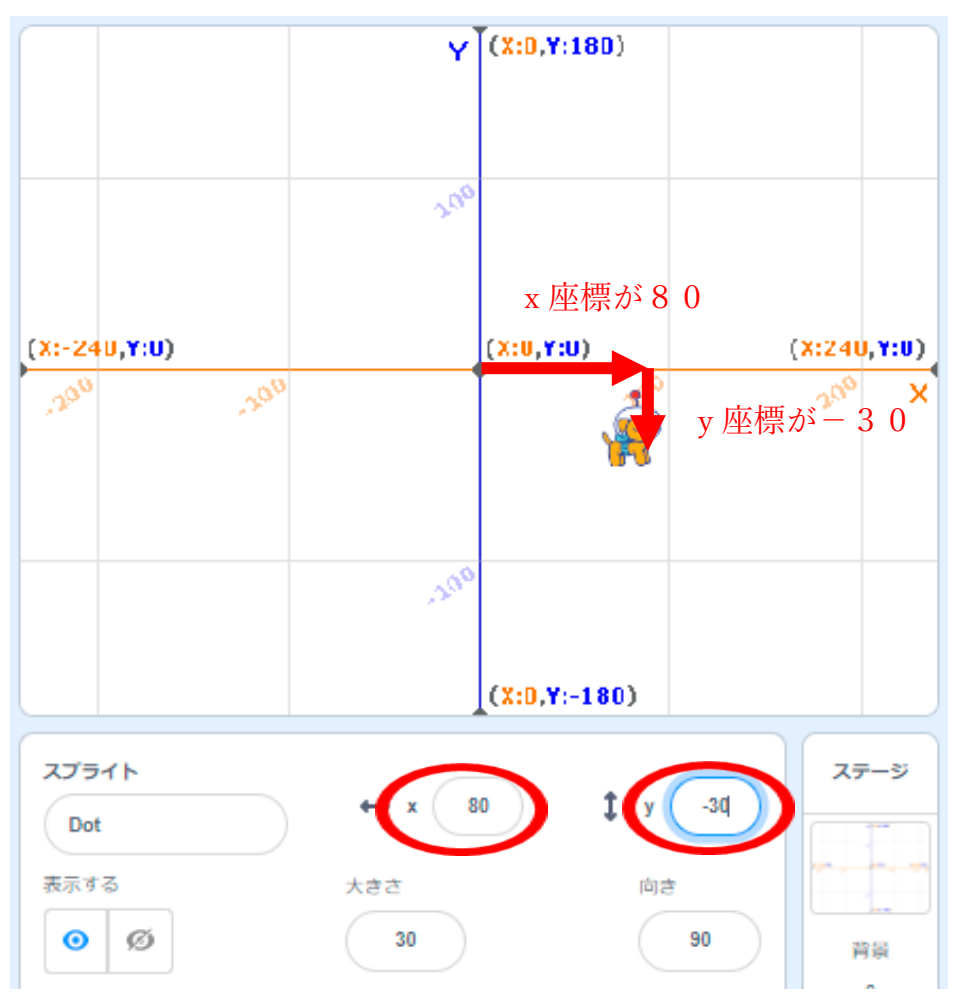

Scratch でのスプライトの位置 は、数学で習う x 座標と y 座標で 表されます。

横が x 軸、縦が y 軸です。横向 きならば、右方向がプラスで左方 向がマイナスです。縦向きなら、 上方向がプラスで下方向がマイナ スです。x 軸は 240 からー240 ま であり、y 軸は、180 からー180 ま であります。

画面の中心が原点で(x,y)=(0,0) になります。

例えば、右の画面の場合イヌの Dot は、(x,y) =  $(80, -30)$ の位置に いることになります。

[目次に戻る](#page-2-0)

<span id="page-7-0"></span>先ほどの画面のように背景を変更しておくとスプライトの位置がわかりやすいので、背景を変更しましょう。

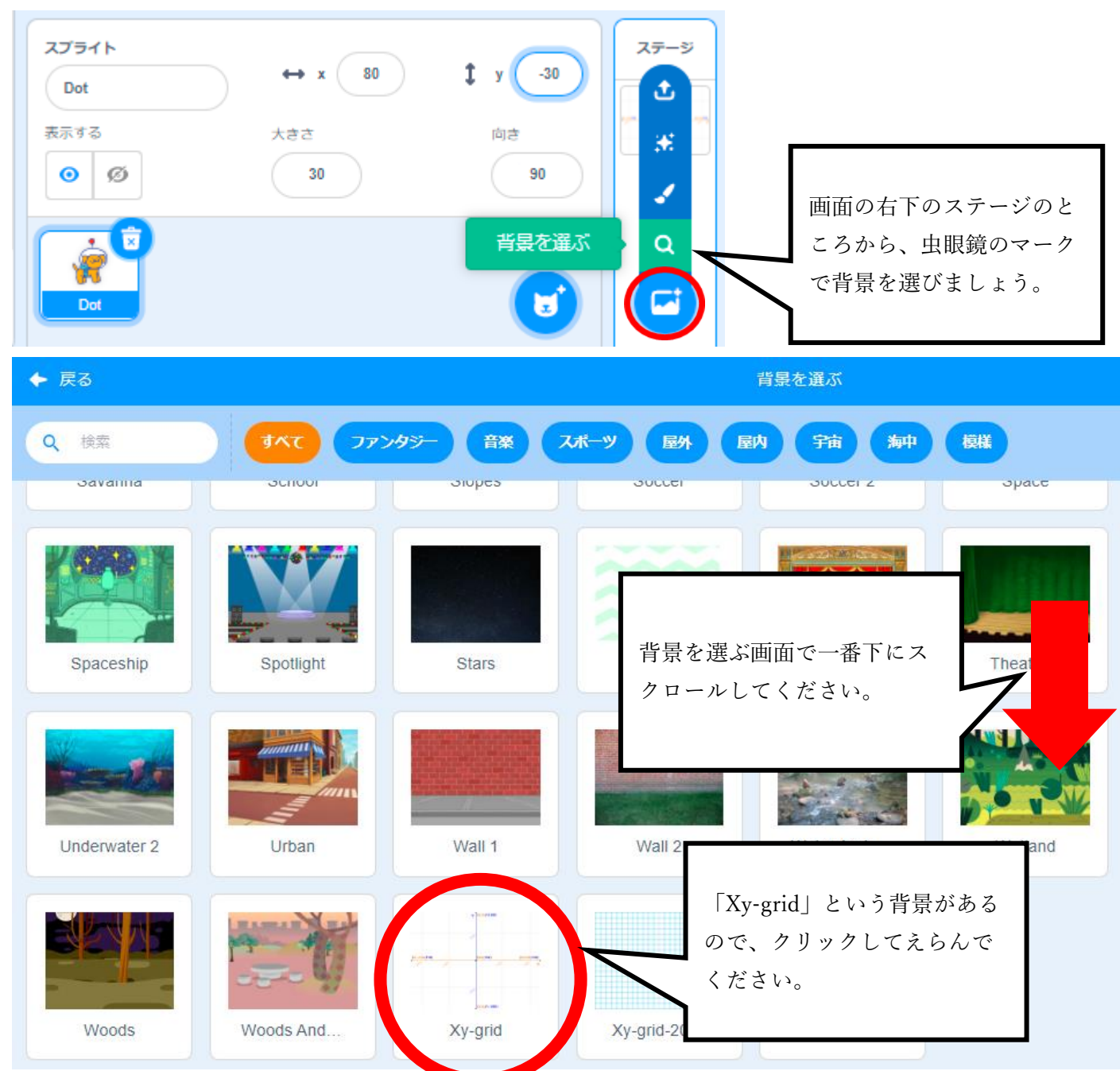

#### ステップ 4 イヌをキーボードで上下に動かせるようにする

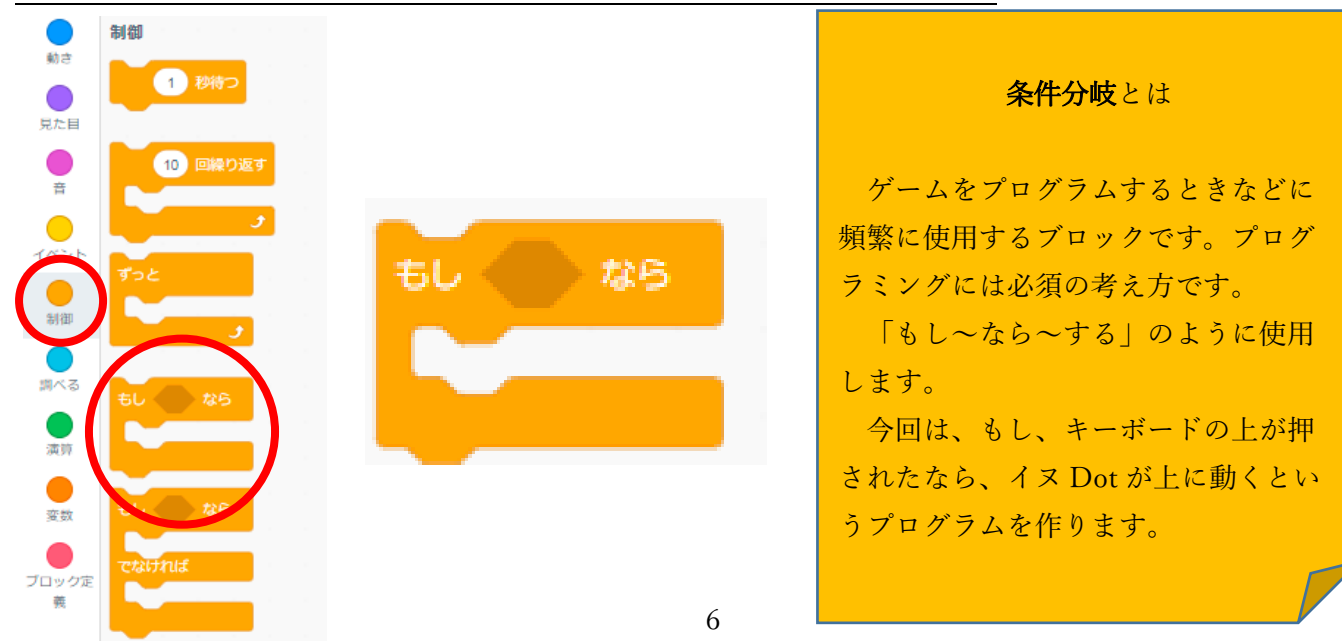

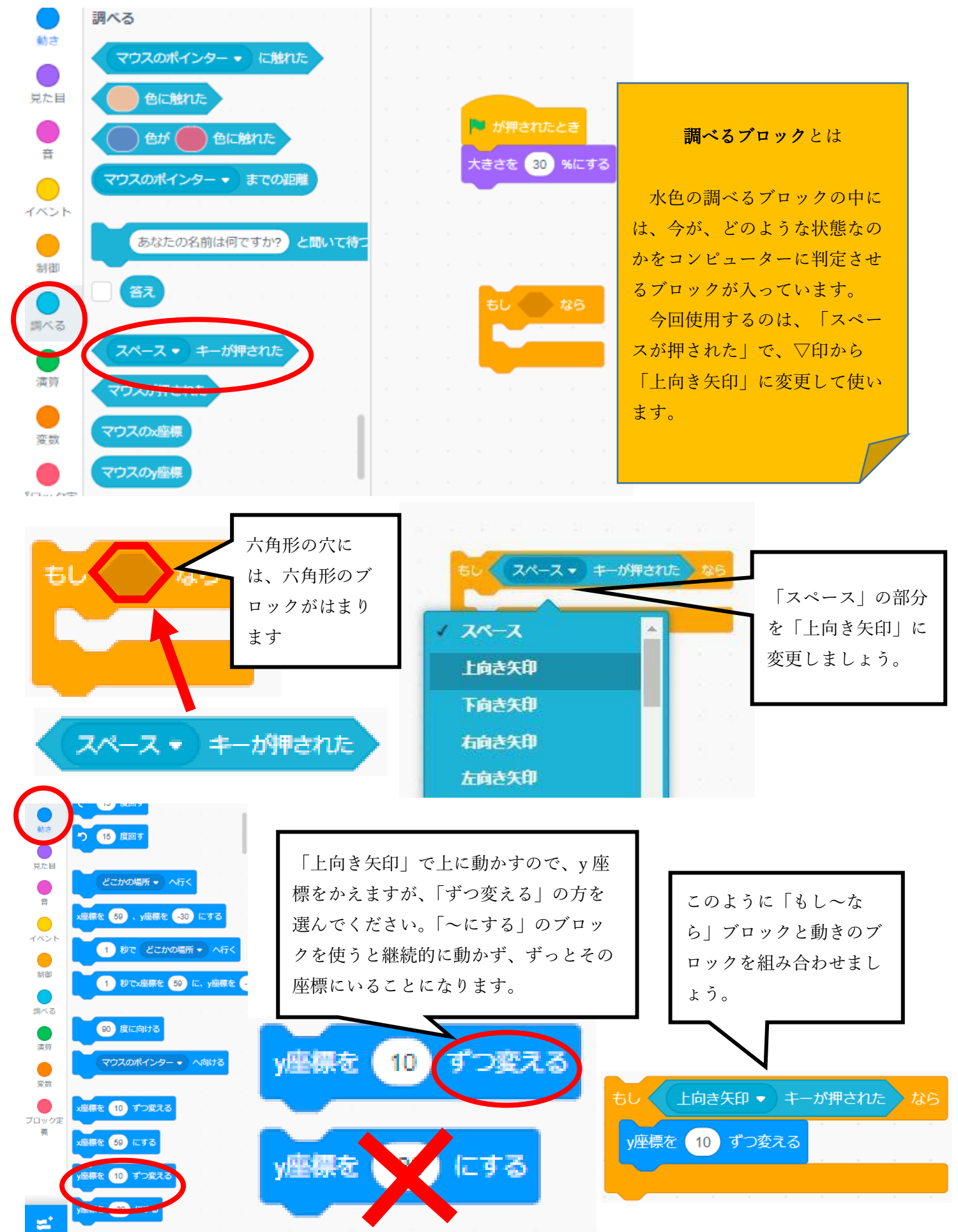

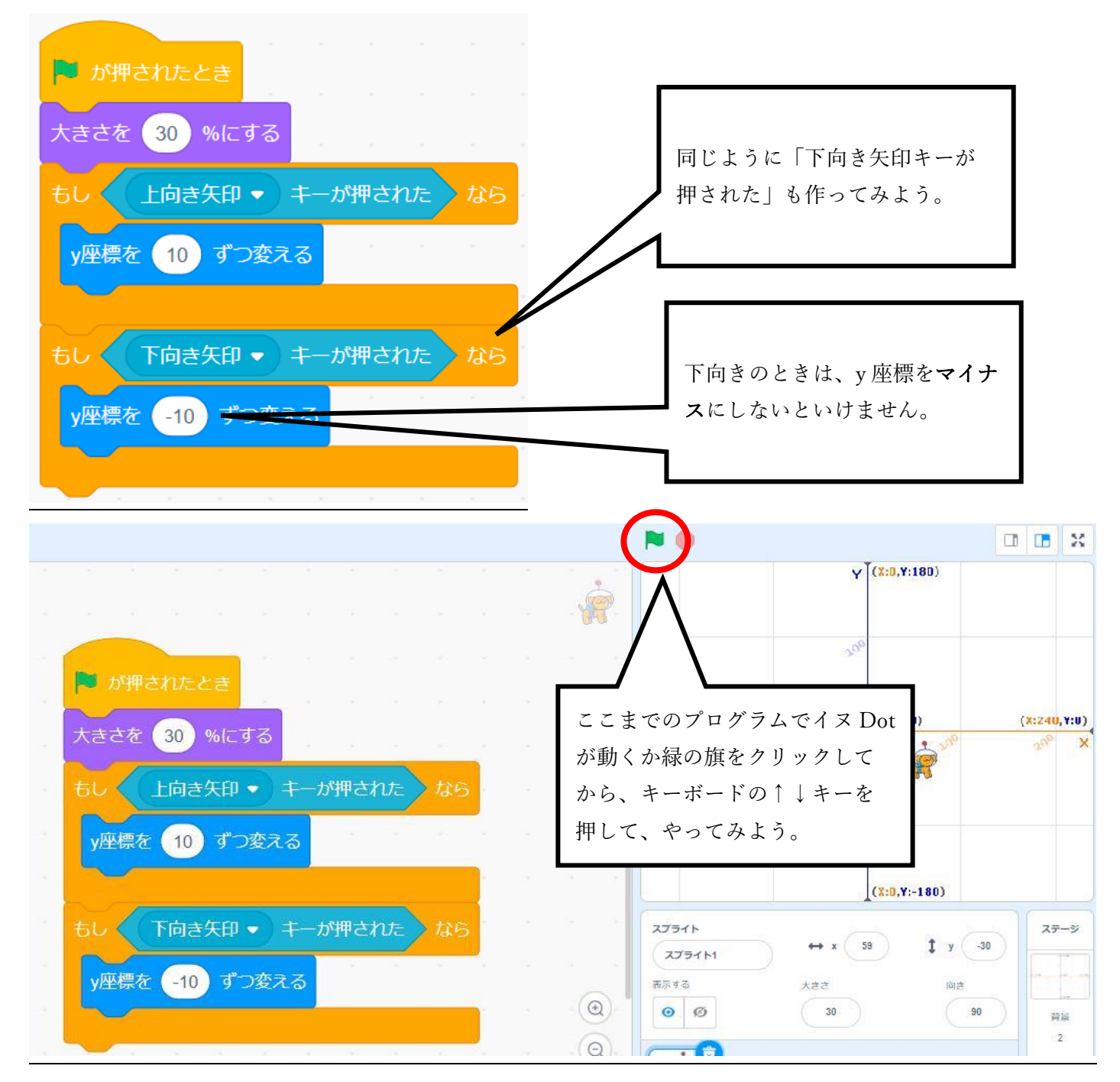

#### あれあれ!? イヌ Dot がまったく動かないよ!?

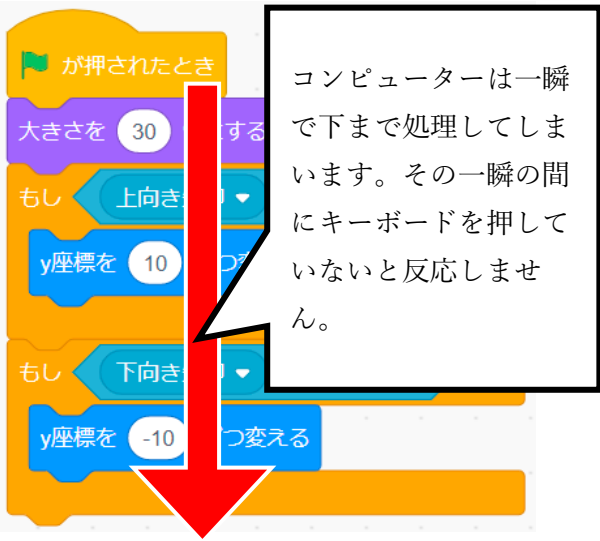

#### 順次処理とは

Scratch でブロックを組んでいくと基本は順次処理 が行われます。順次処理とは、上から順に実行するこ とです。Scratch のブロックひとつひとつは、0.1 秒よ りももっと短い時間で処理されます。このプログラム だと、緑の旗を押した瞬間に↑↓キーが押されていな いと反応しません。試しにキーボードの↑キーを押し たままマウスで緑の旗をクリックしてみてください。

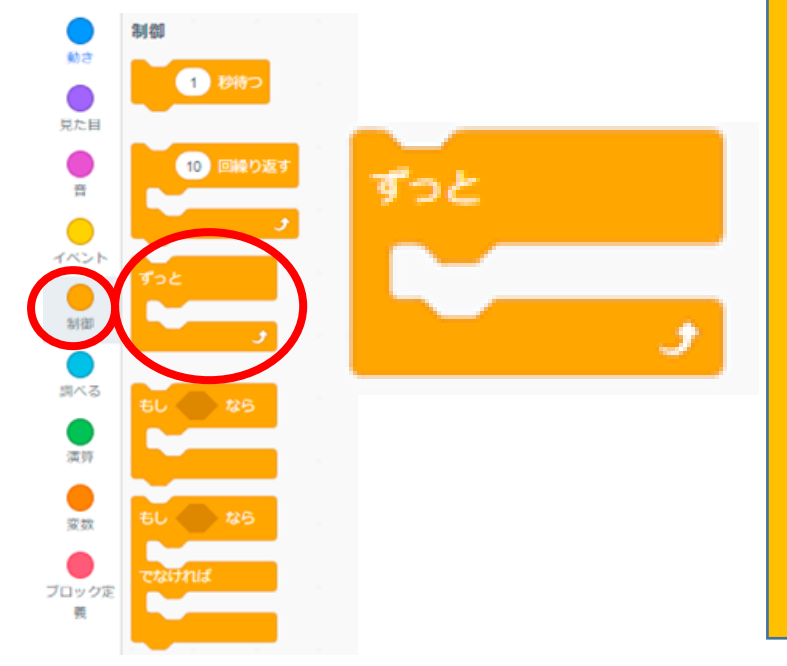

#### 繰り返し処理とは

プログラミングをしていると、コンピュータ ーに何度も繰り返しやってほしいときが必ず出 てきます。コンピューターは何度も同じことを するのが大の得意です。何度もやってほしい処 理を繰り返し処理といいます。

今回では、↑↓キーが押されるたびに、上に 行ったり下に行ったりといつでも何度でも繰り 返してほしいので、Scratch では「ずっと」と いうブロックを使います。

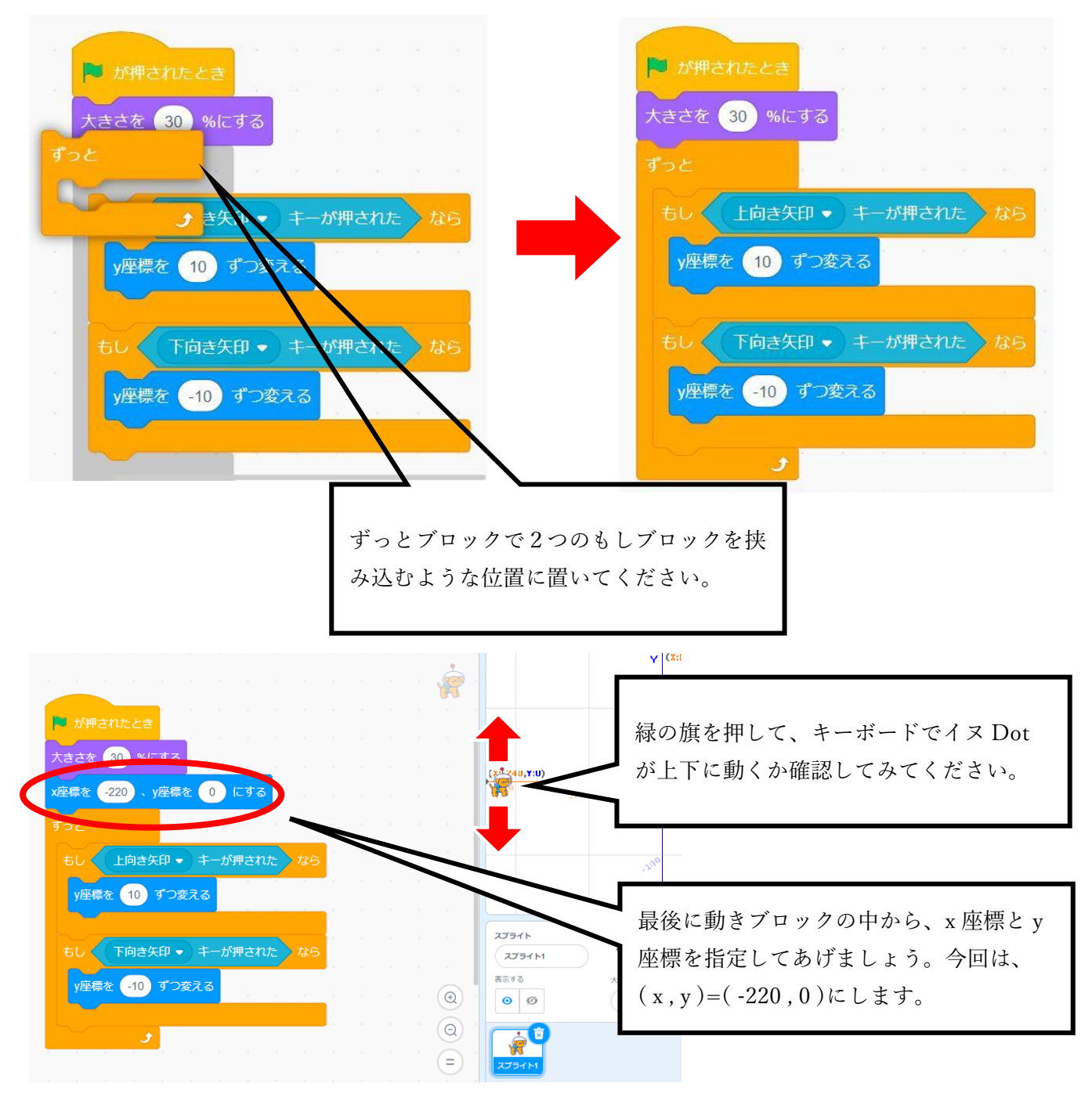

<span id="page-11-0"></span>☆弾を作る

#### ステップ1 スプライトを選ぶ

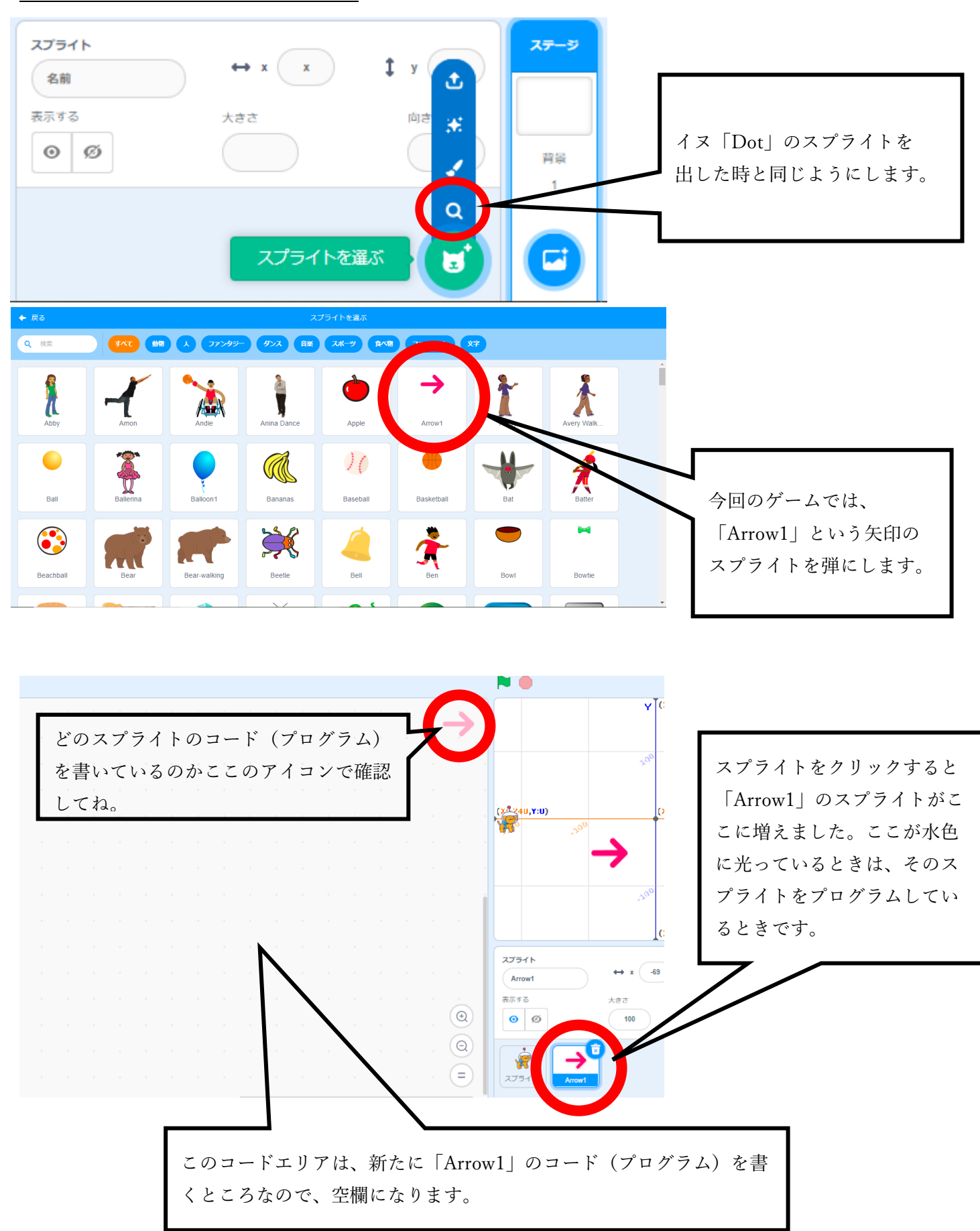

#### <span id="page-12-0"></span>ステップ 2 ゲーム開始時に弾の大きさを変更する

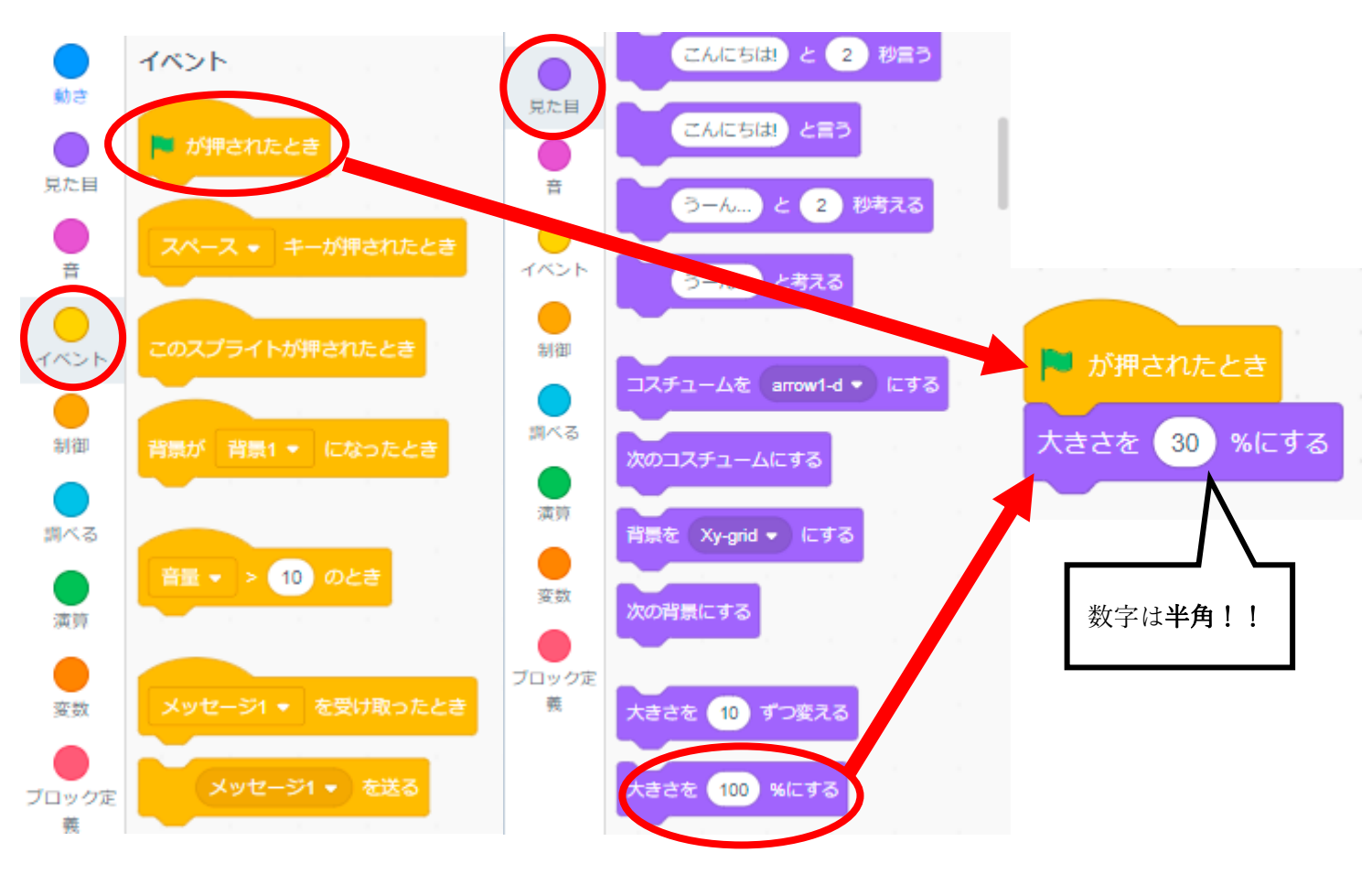

#### ステップ 3 スペースキーが押されたときにイヌに行く

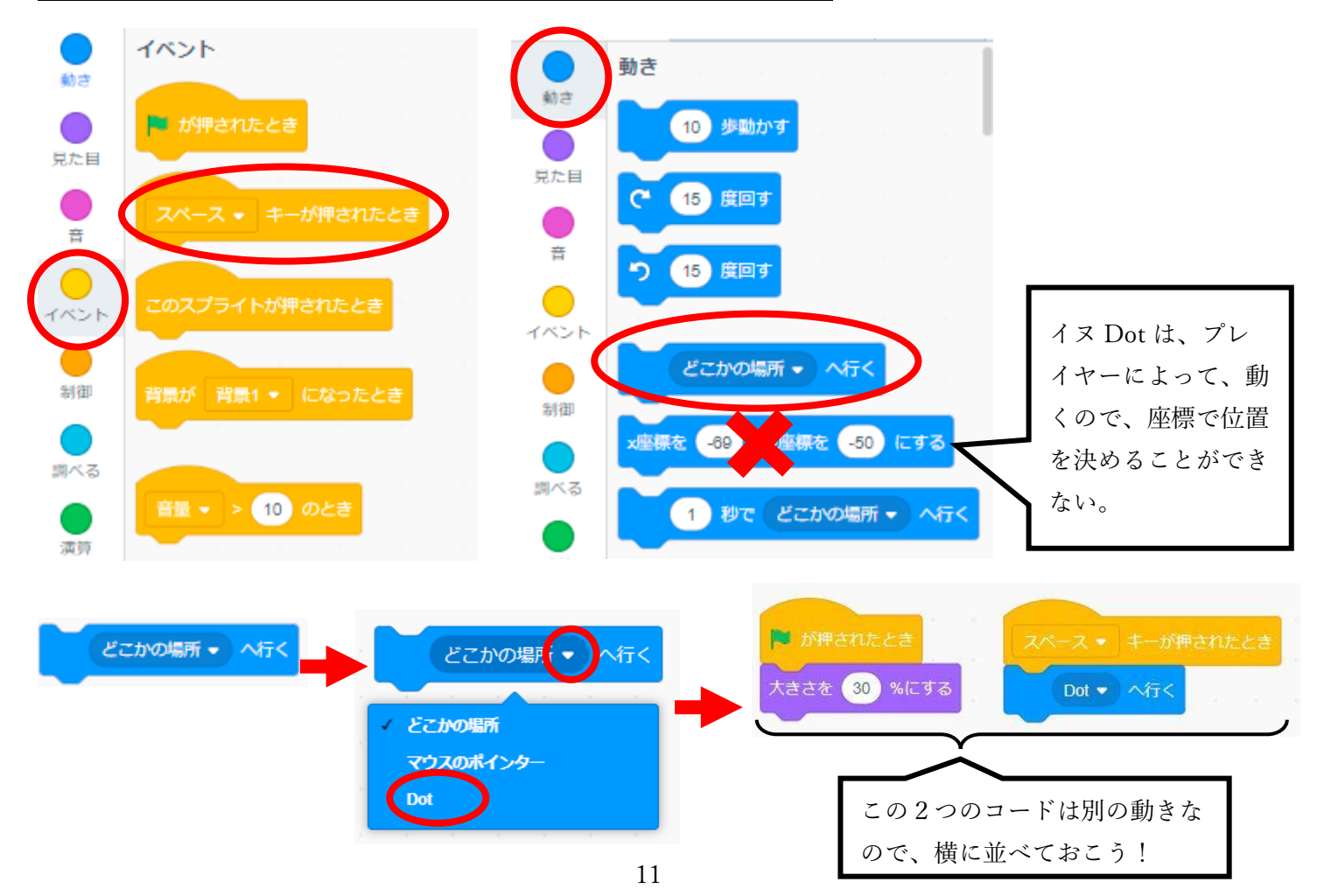

#### <span id="page-13-0"></span>ステップ4 画面の右の方に弾が飛んでいく

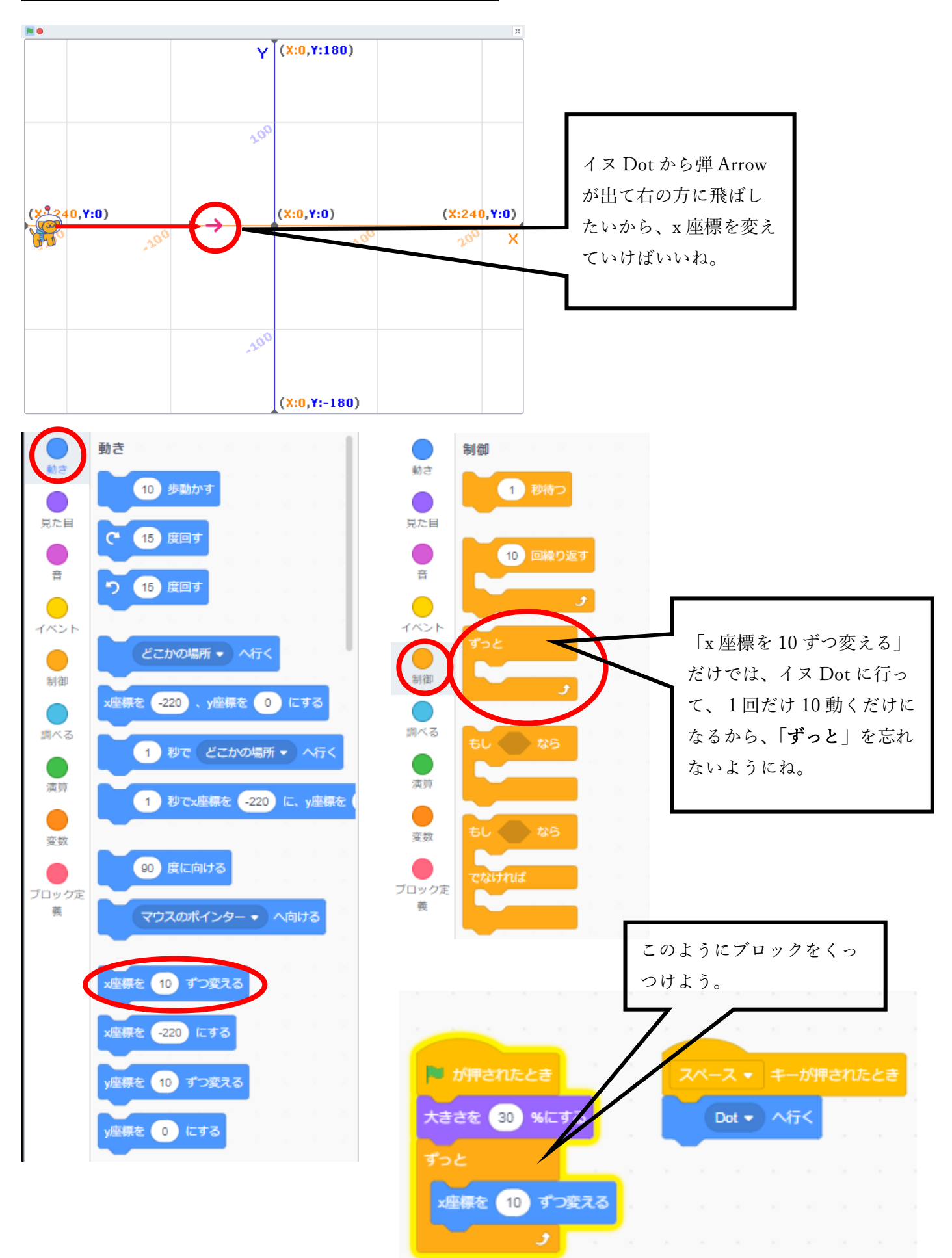

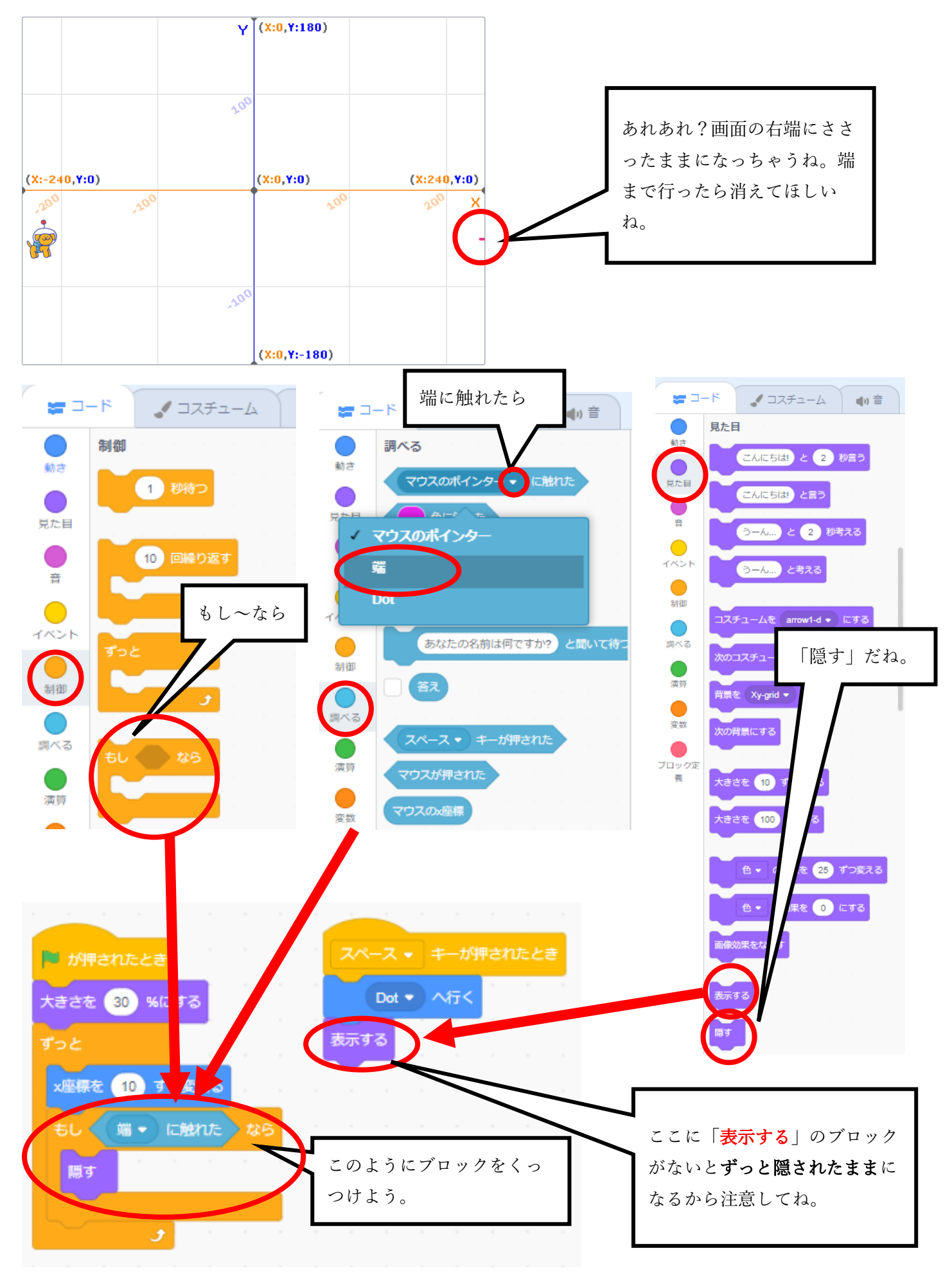

<span id="page-15-0"></span>☆鳥を作る

#### ステップ1 スプライトを選ぶ

左右反転ボタンをクリック

1

 $\bullet$ 

 $\bar{T}$ 

 $\mathbf{A}$ 

♨

するだけです。

 $\mathbf{r}$ 

parrot-b<br>132 x 135

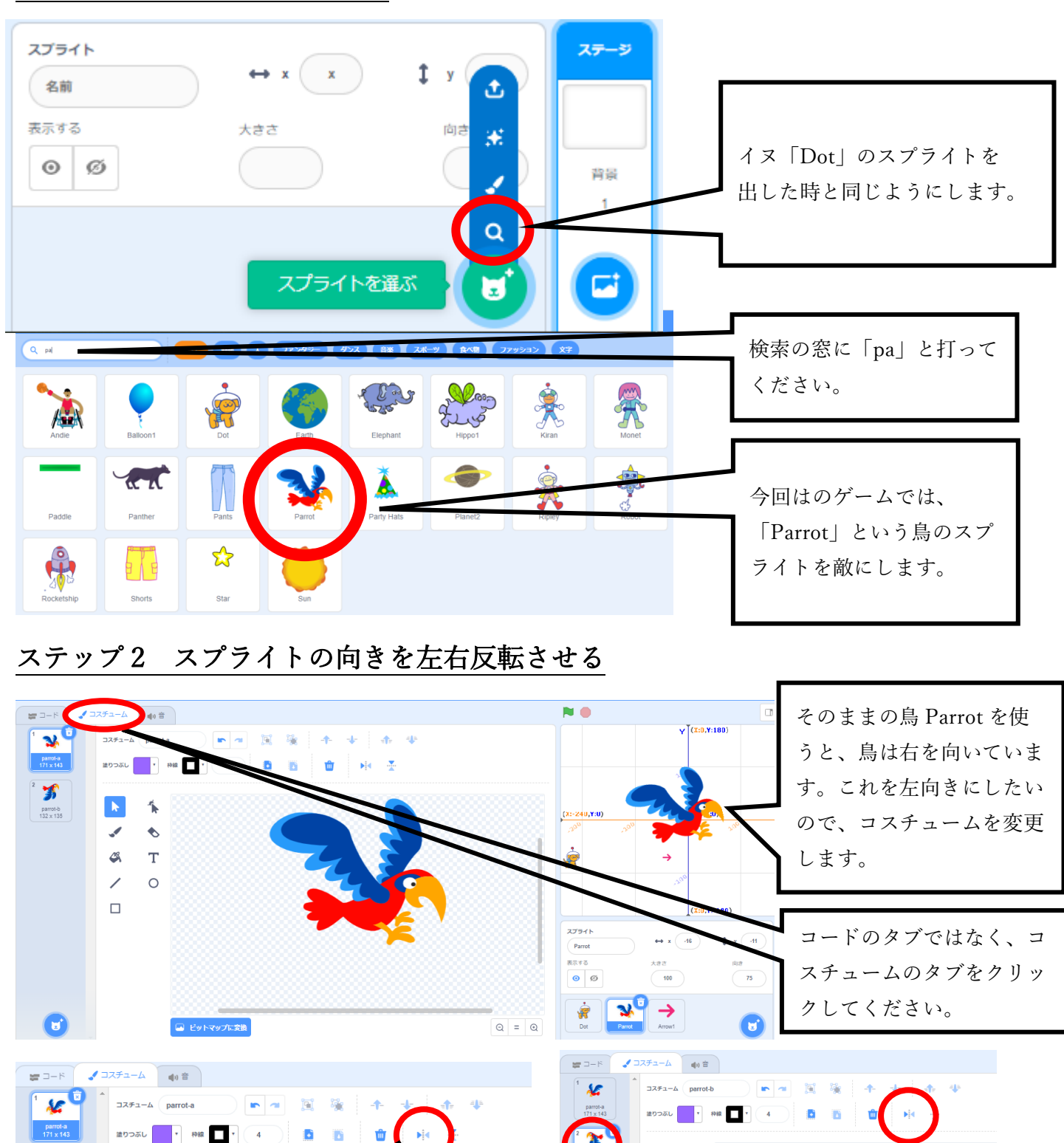

羽を下げている方のコスチ ュームも同じように左右反

 $\triangle$ 

 $\mathbf T$ 

 $\circ$ 

転させておきましょう。

[目次に戻る](#page-2-0)

<span id="page-16-0"></span>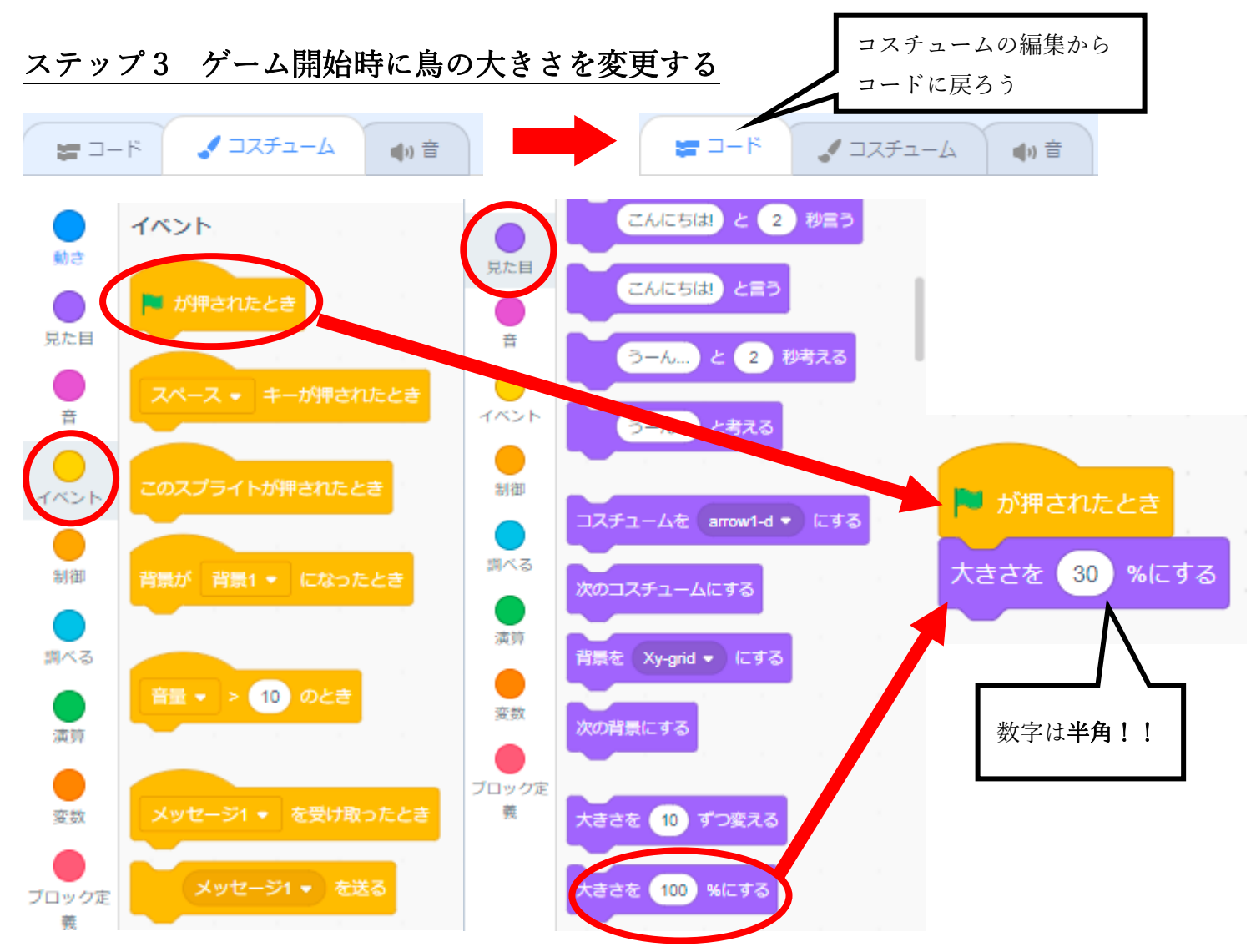

#### ステップ 4 鳥が羽ばたくアニメーションをつける

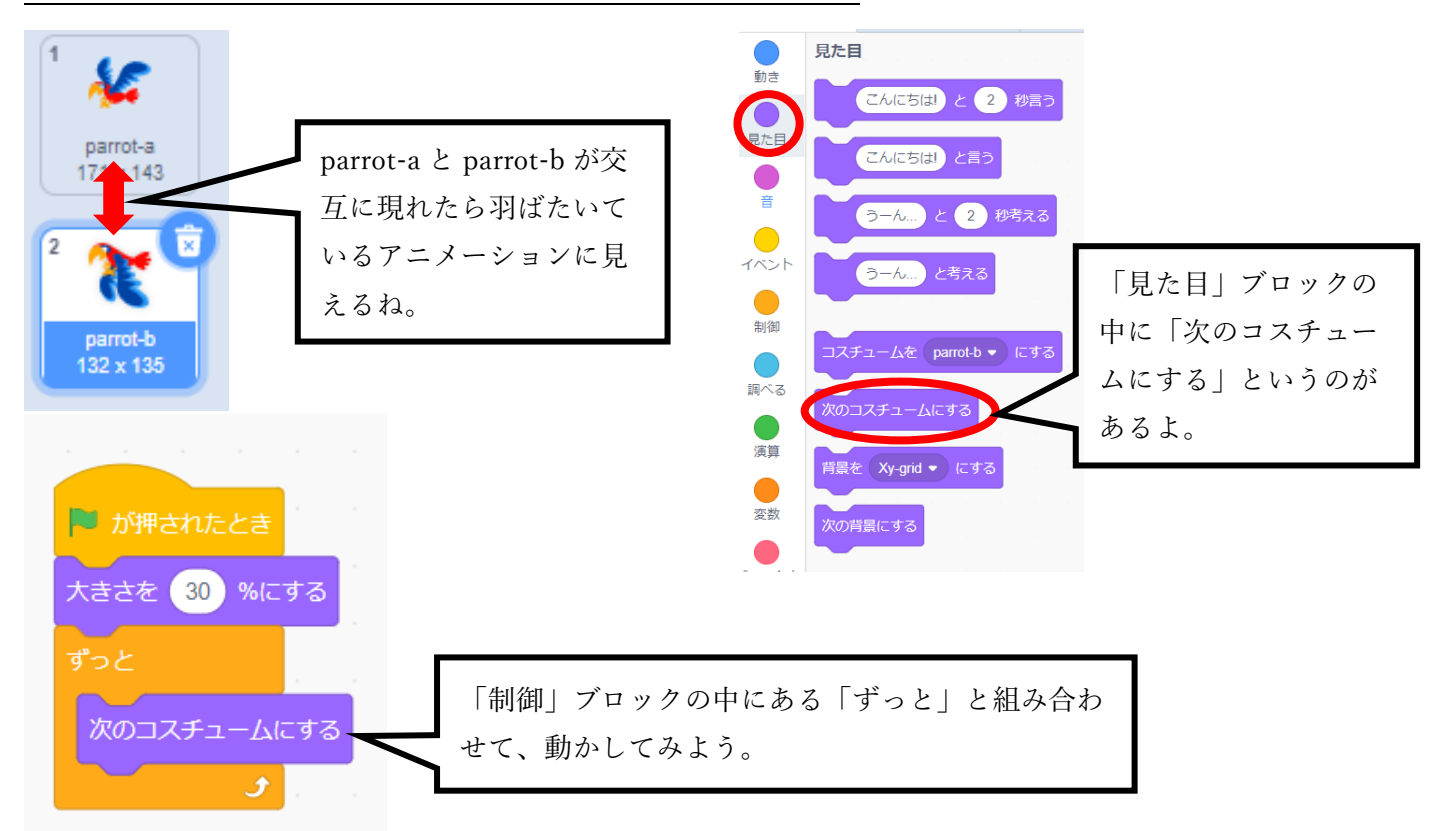

<span id="page-17-0"></span>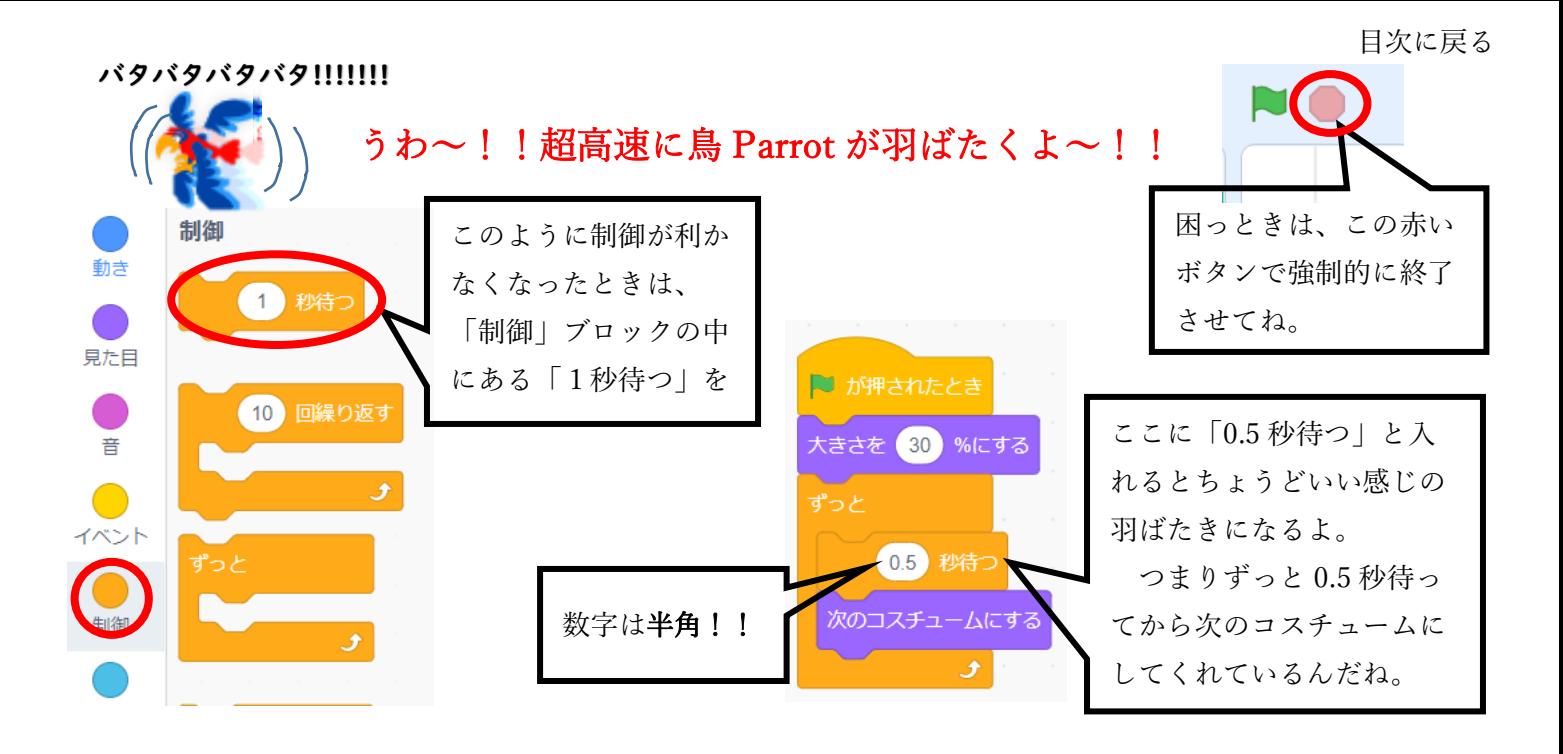

#### ステップ5 鳥の位置を乱数で出す

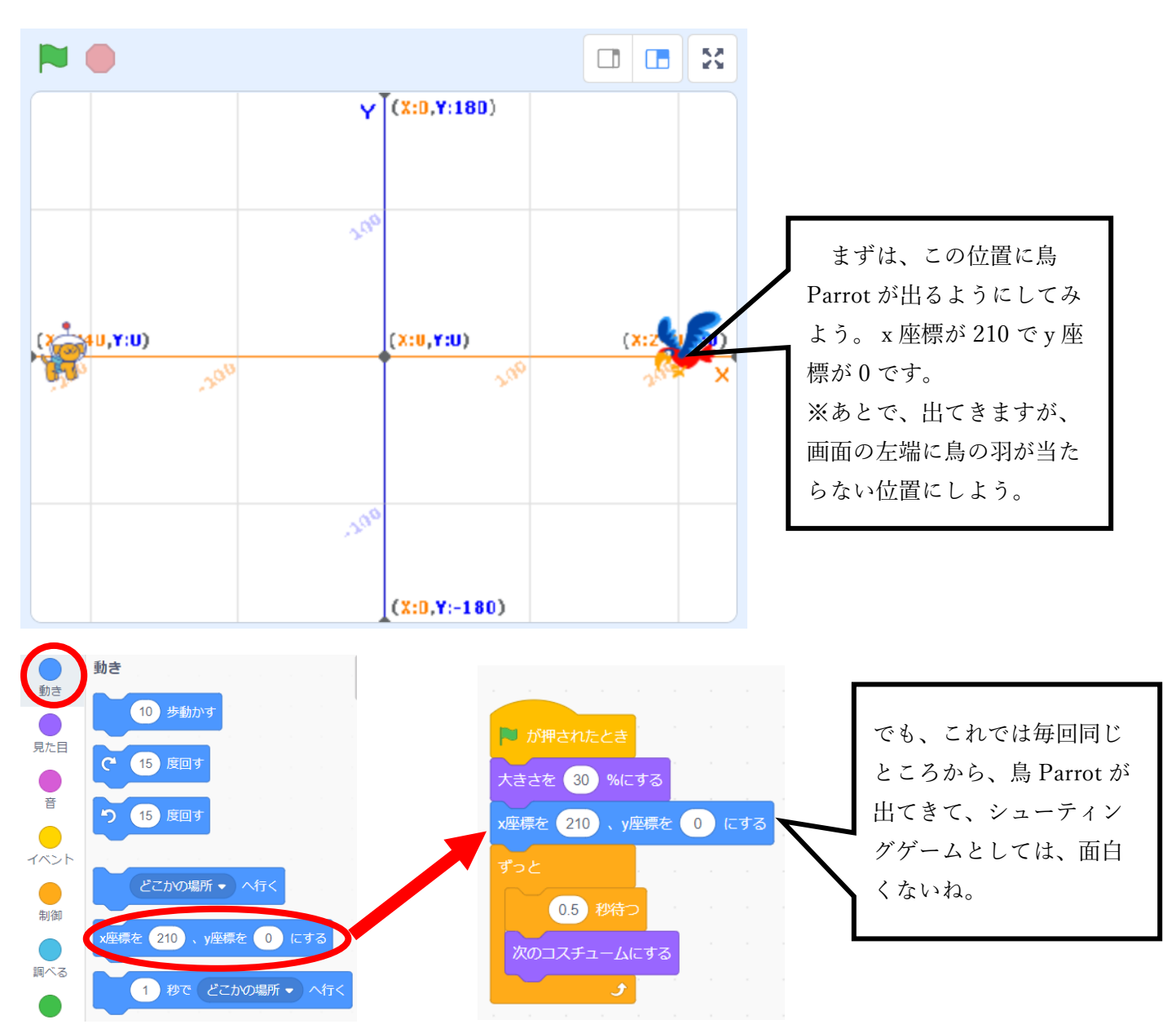

なったかな?

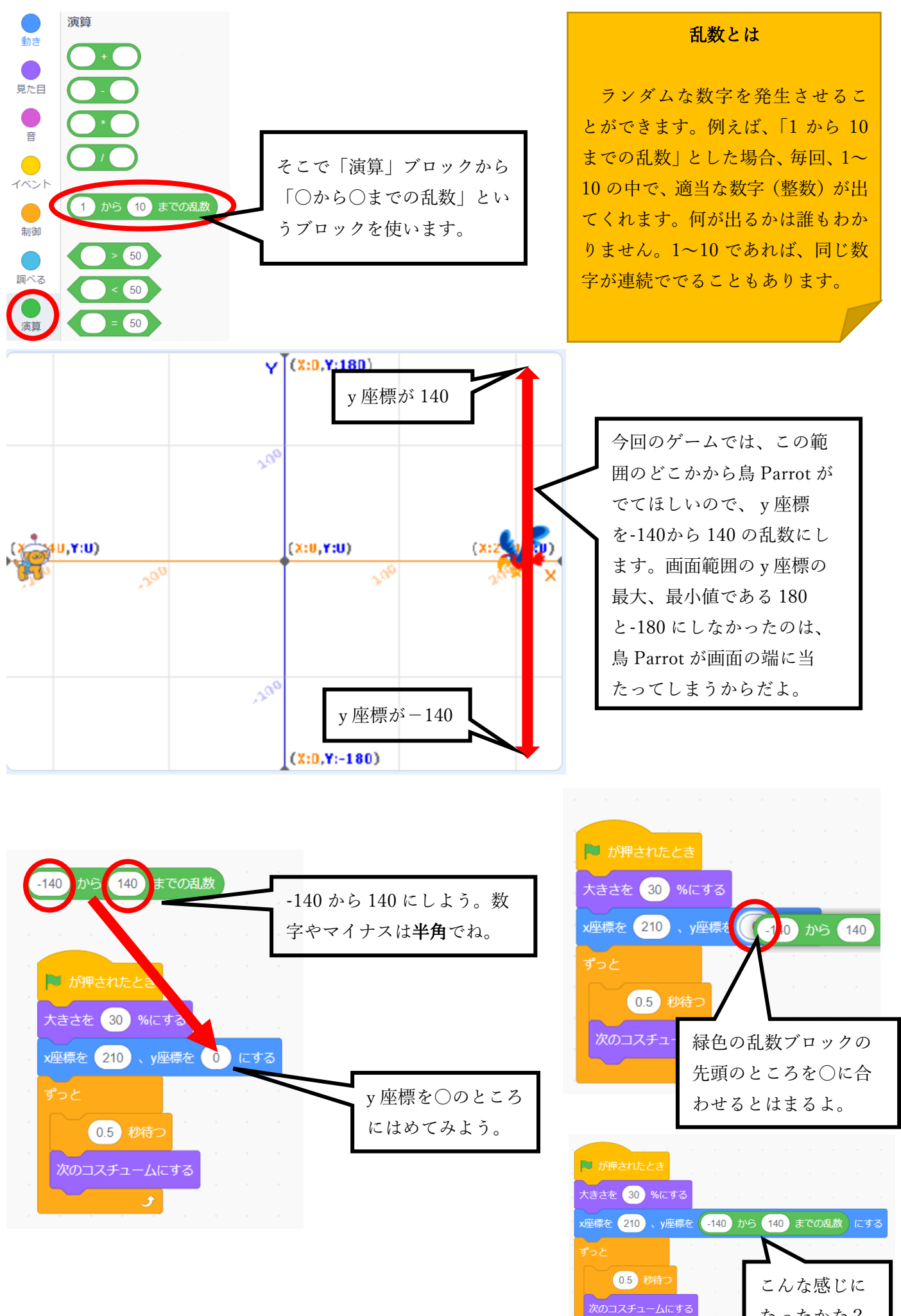

17

#### <span id="page-19-0"></span>ステップ 6 弾が当たると鳥が消えてまた出てくる仕組みを作る

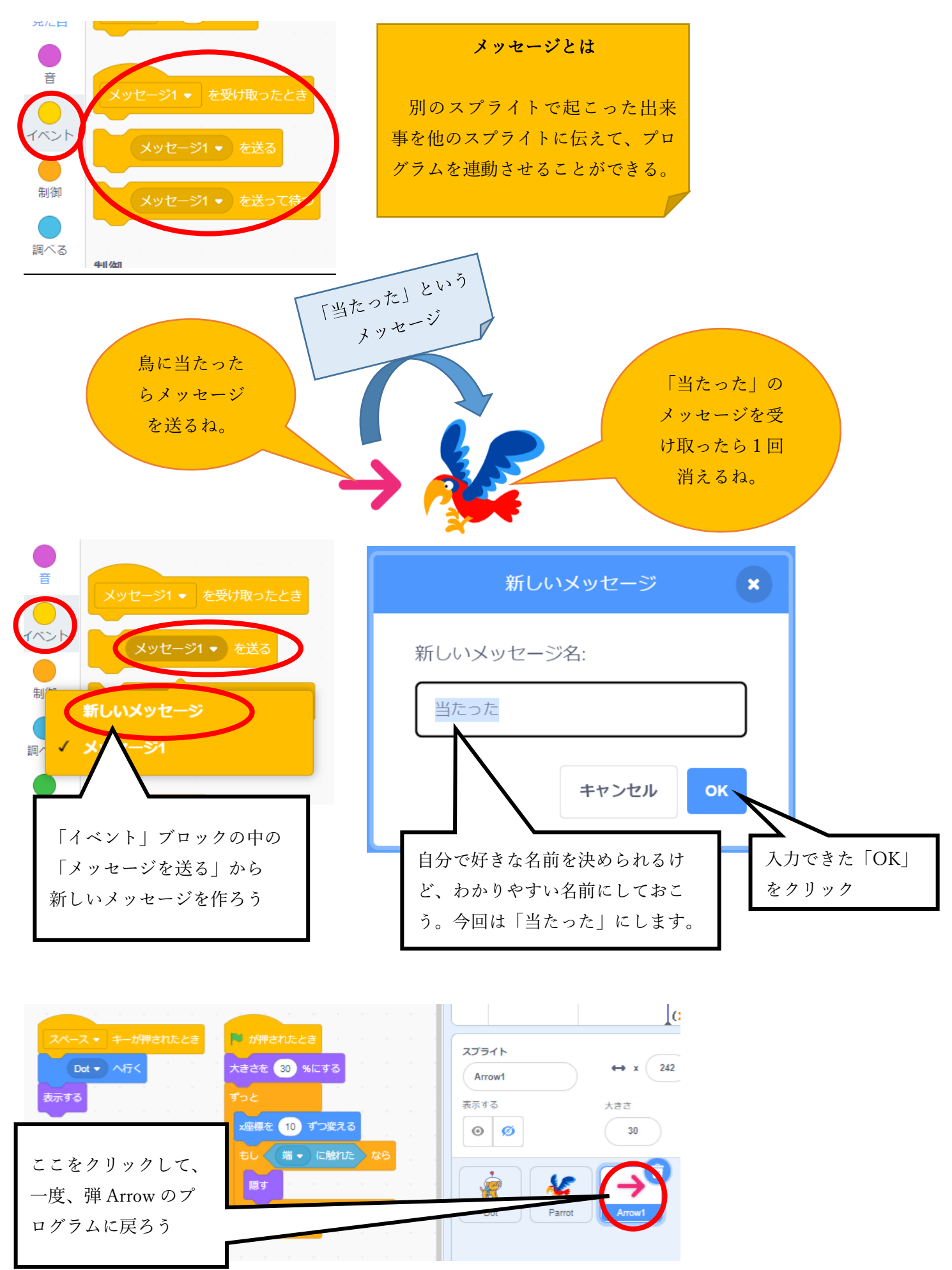

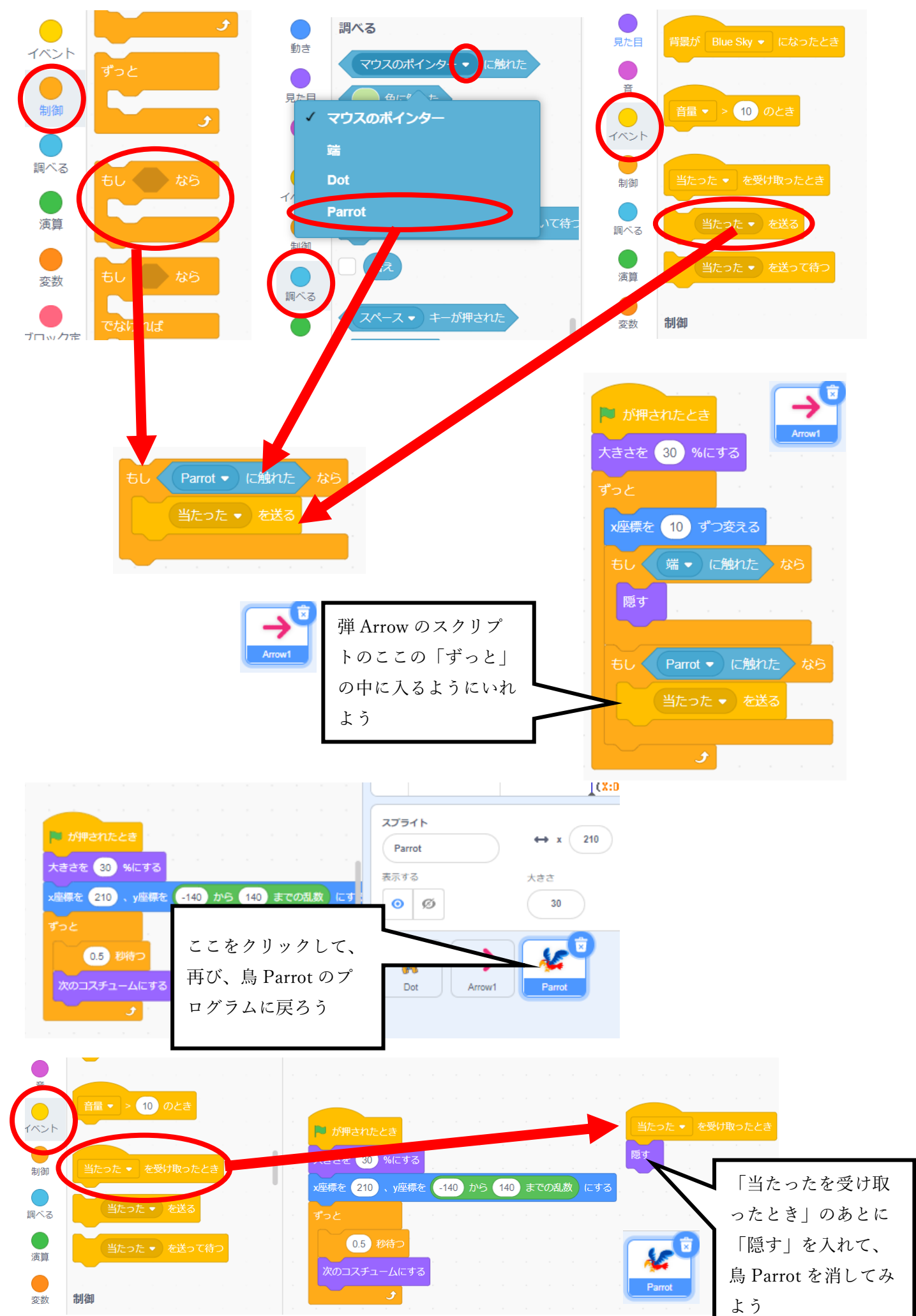

[目次に戻る](#page-2-0)

<span id="page-21-0"></span>あれあれ?!これでは、鳥 Parrot が消えたままもう出てこないよ。

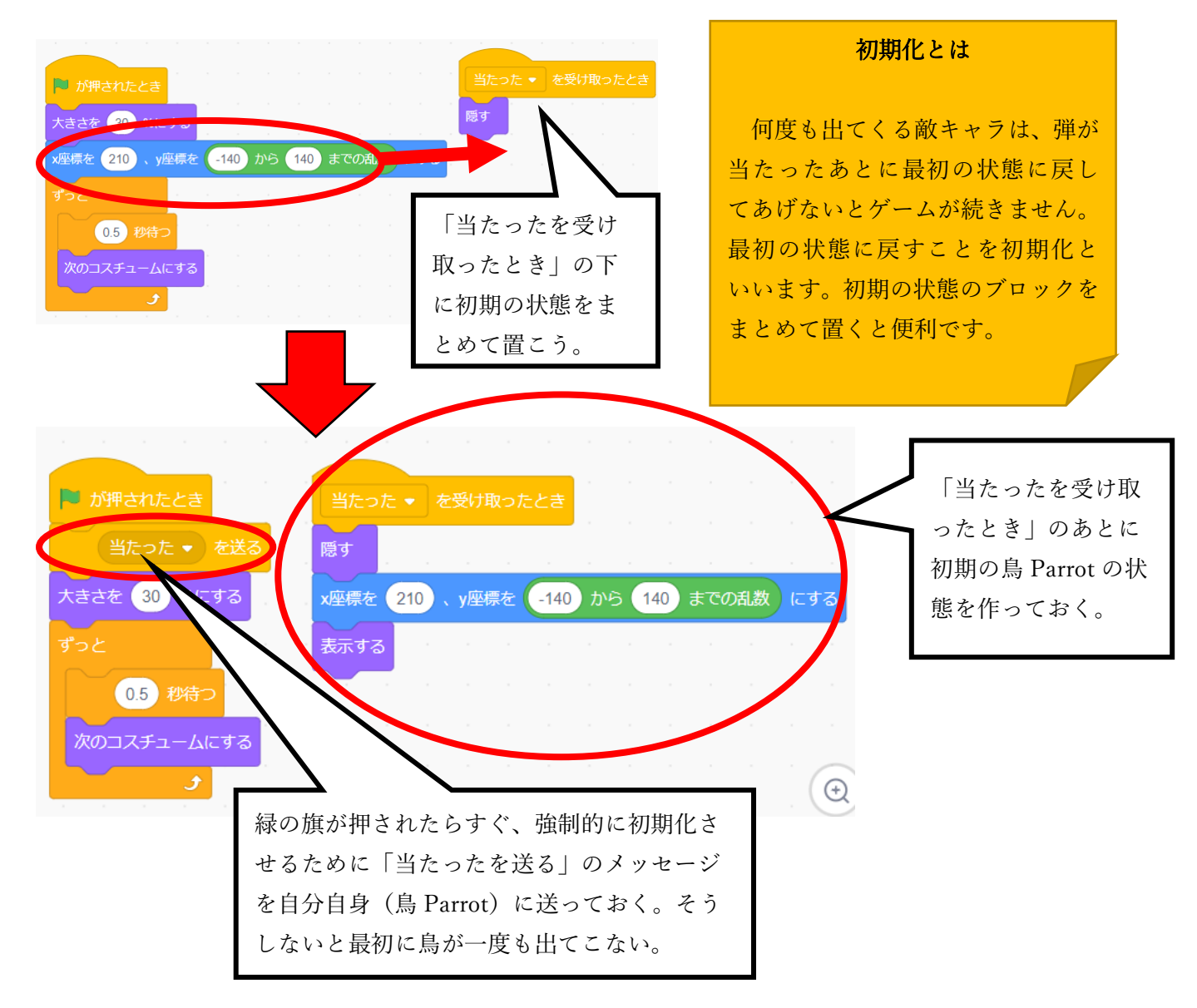

#### ステップ7 鳥が画面右から画面左に飛んでくるようにする

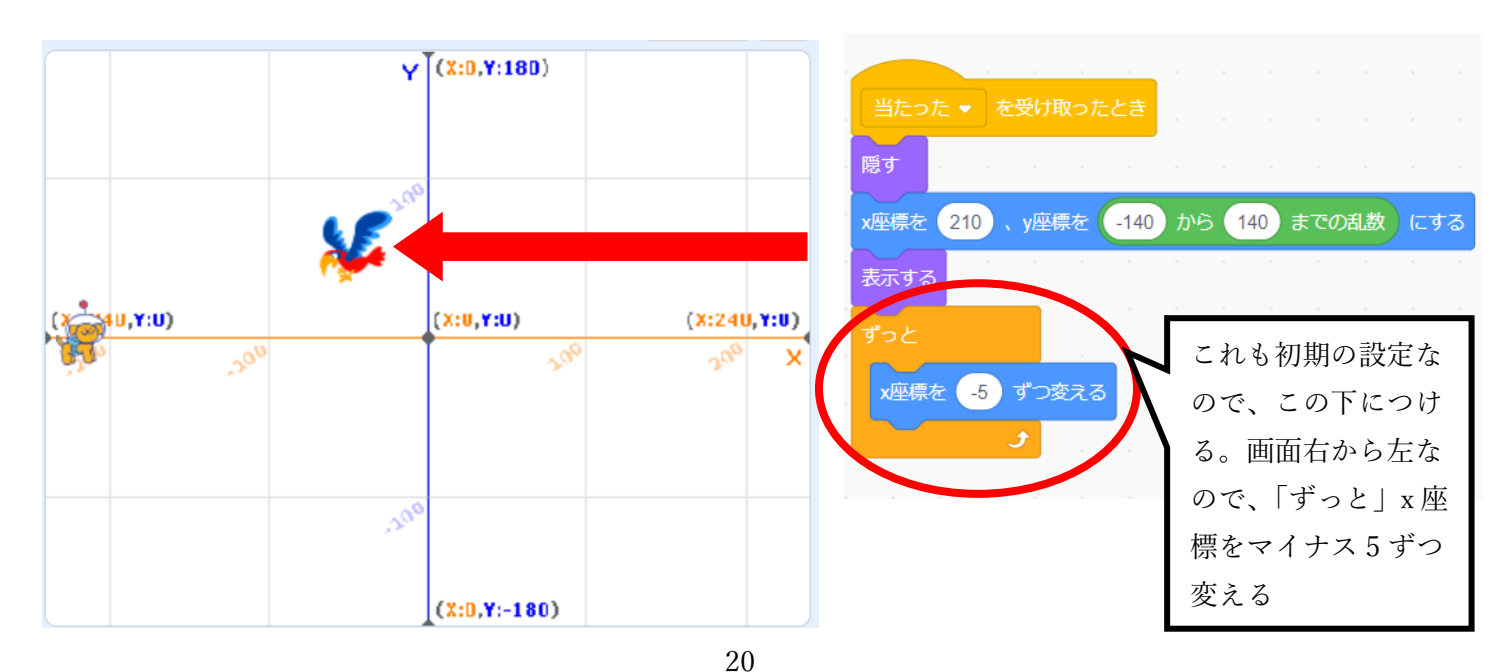

#### <span id="page-22-0"></span>ステップ8 鳥が画面左に触れるとゲームをとめる

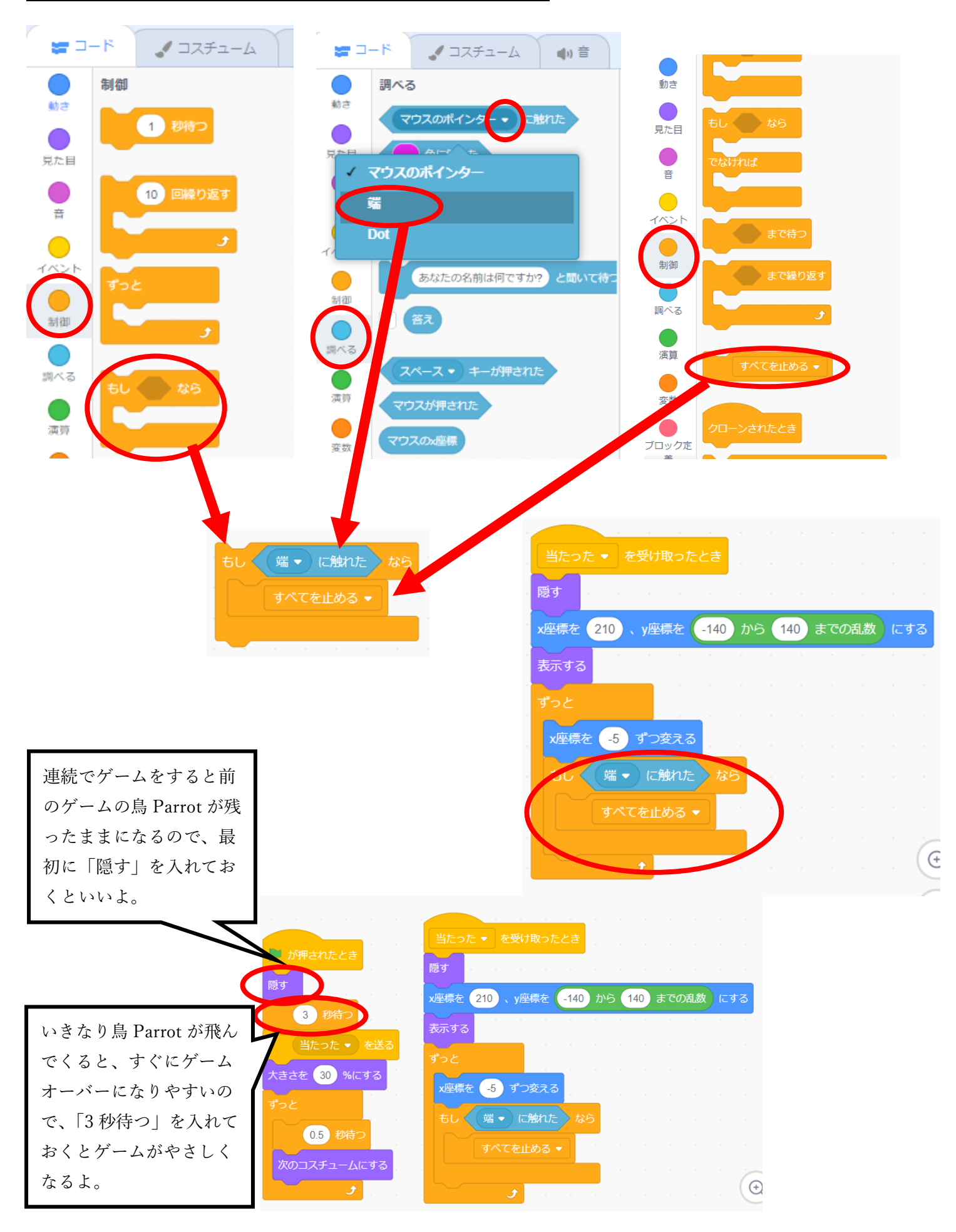

# <span id="page-23-0"></span>☆効果音を入れる

#### ステップ 1 拡張機能を追加する

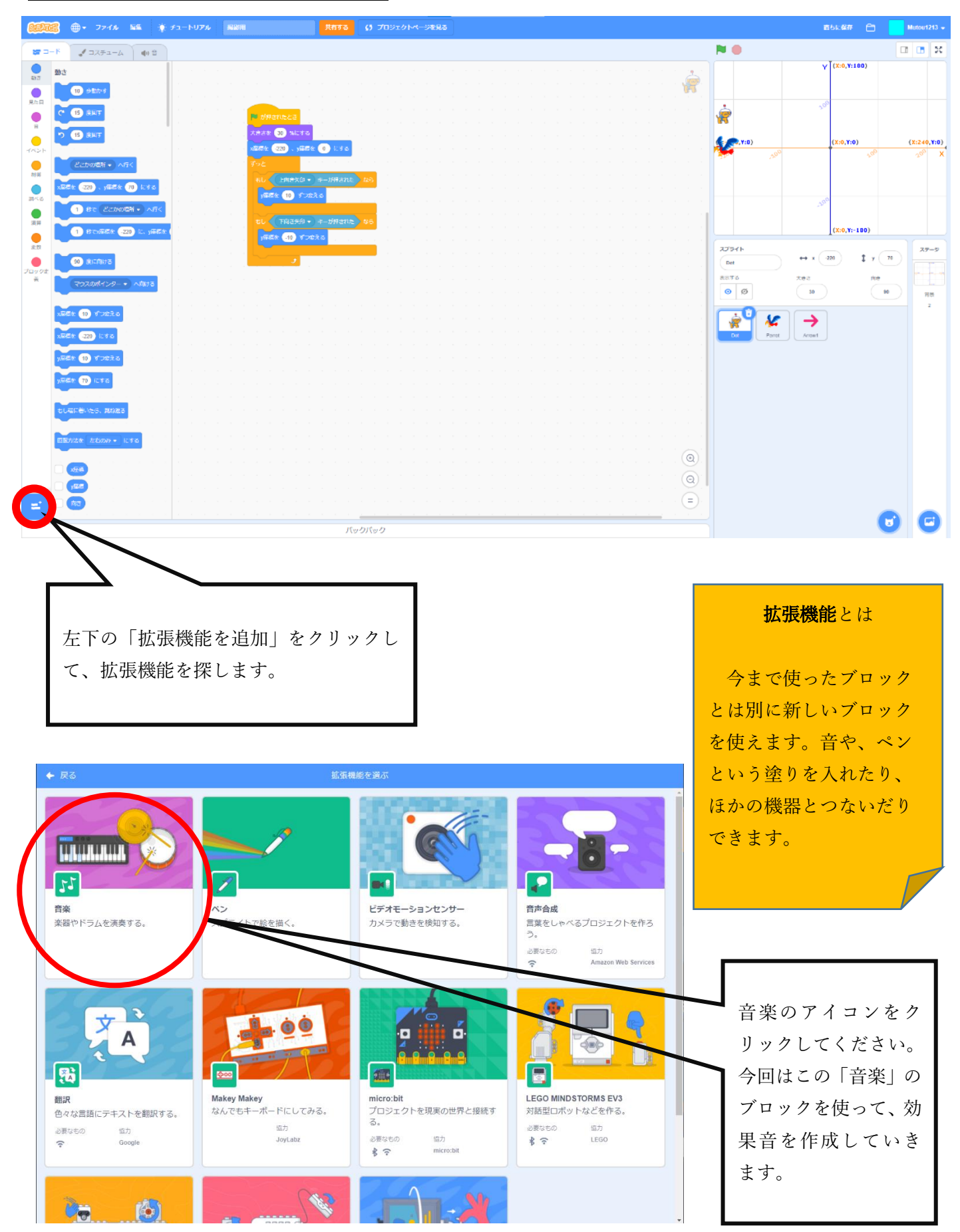

#### <span id="page-24-0"></span>ステップ2 音のブロックを入れる

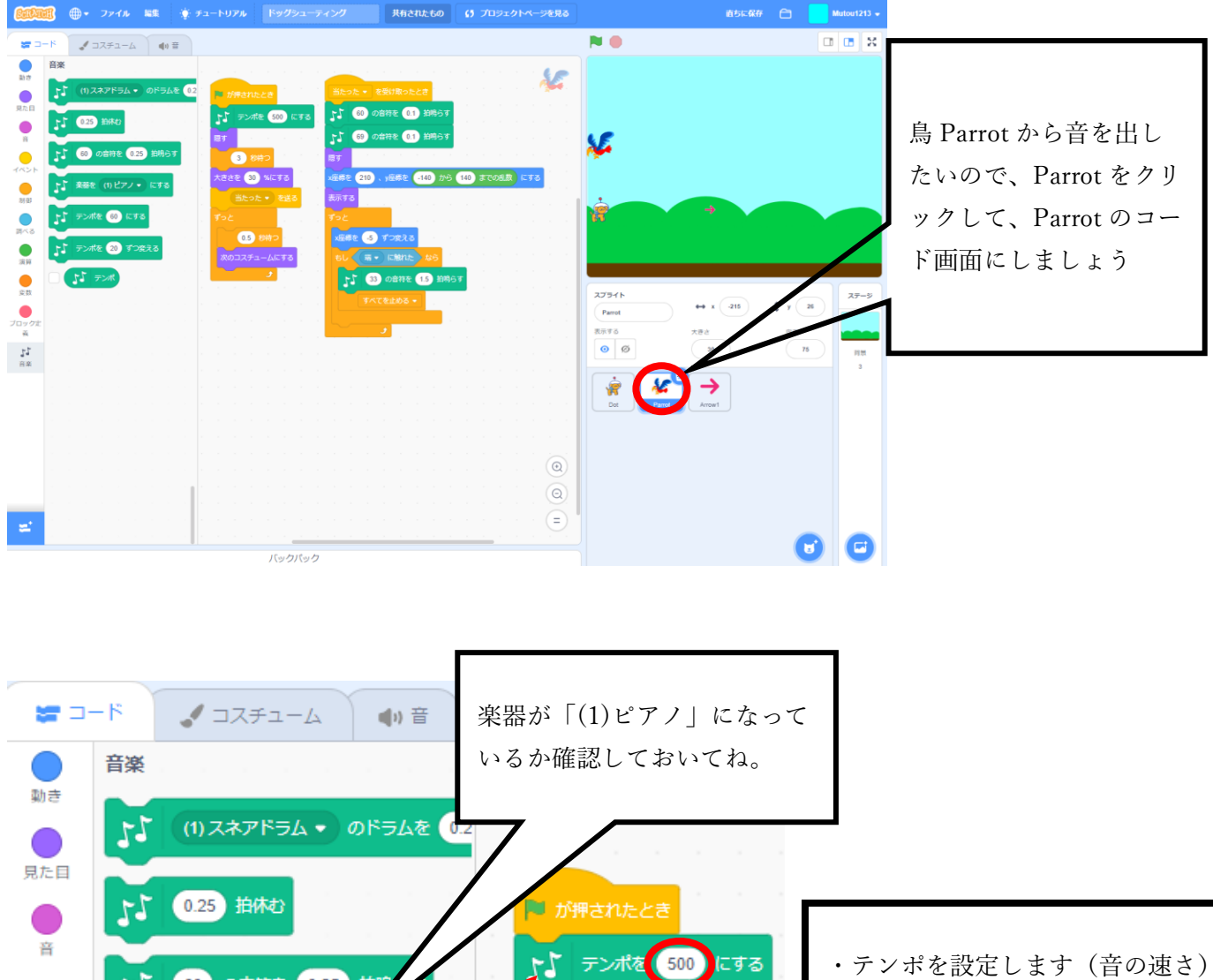

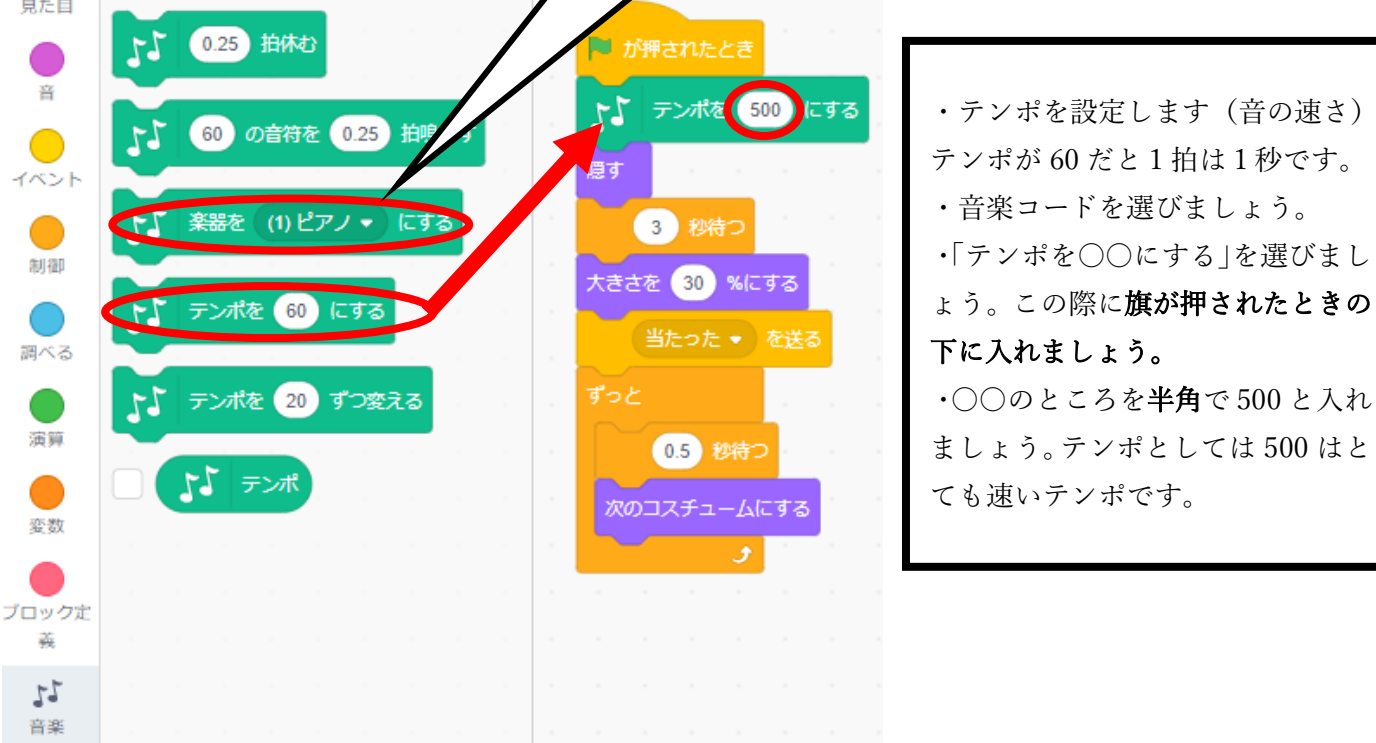

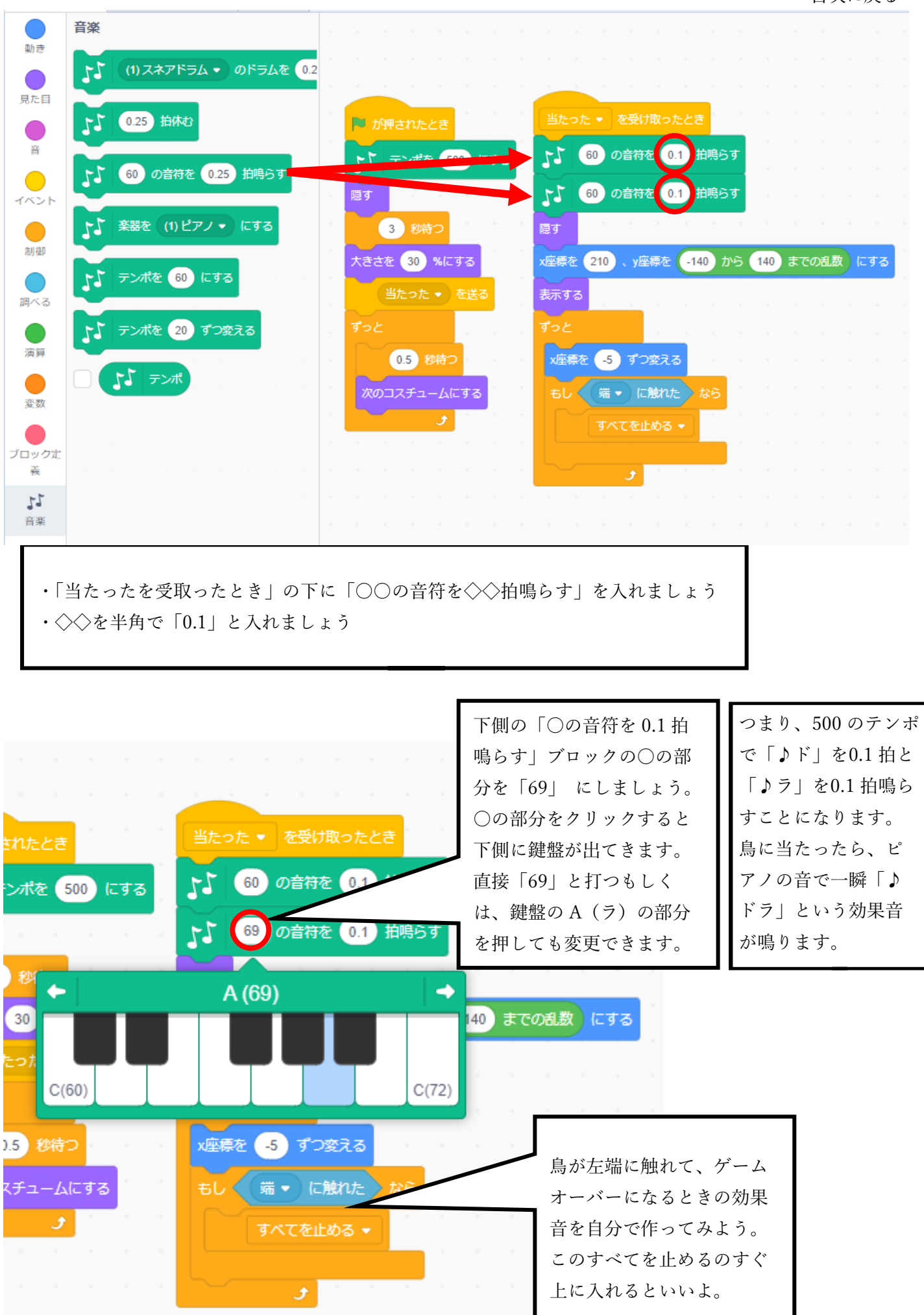

24

# <span id="page-26-0"></span>☆アレンジしてみよう

アレンジ 1 スプライトおよび背景の変更、ゲームオーバーの文字の追加

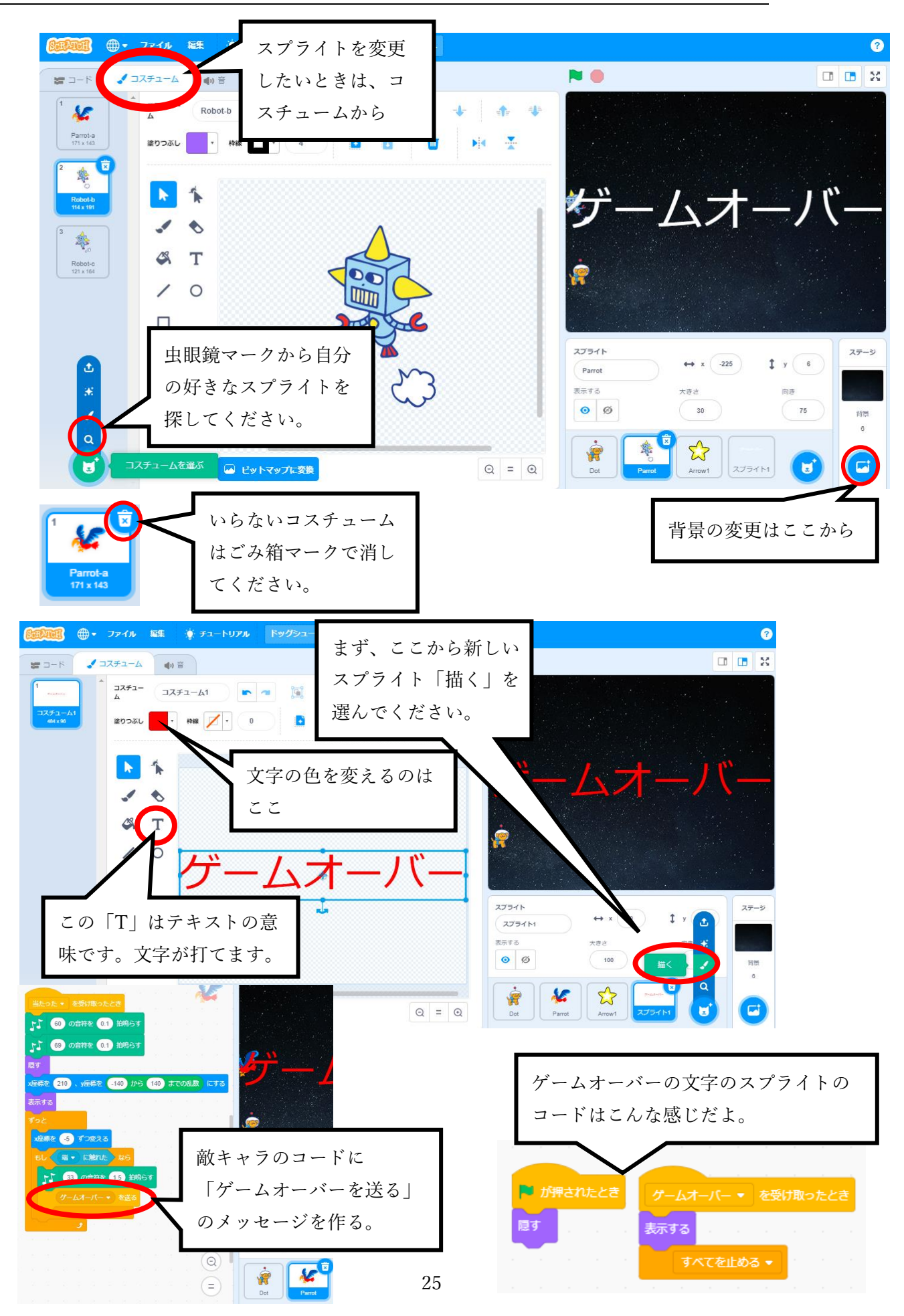

変数

# <span id="page-27-0"></span>☆アレンジしてみよう

#### アレンジ 2 変数を使ってスコアと制限時間を追加

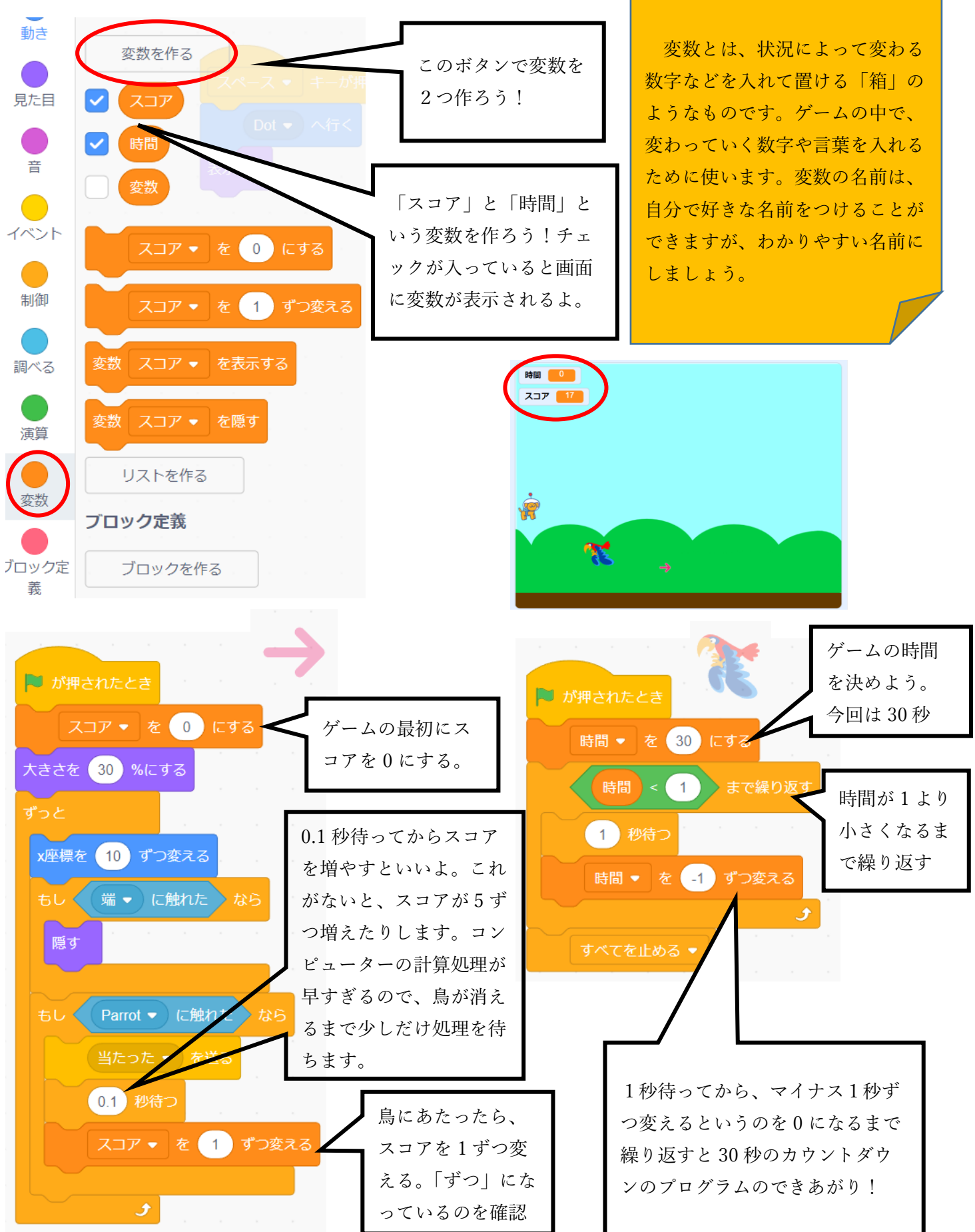

#### <span id="page-28-0"></span>アレンジ 3 クローンを使って弾を連射、鳥の追加

Arrow をクローンを使って、何発でも打てるようにしよう。 アローン

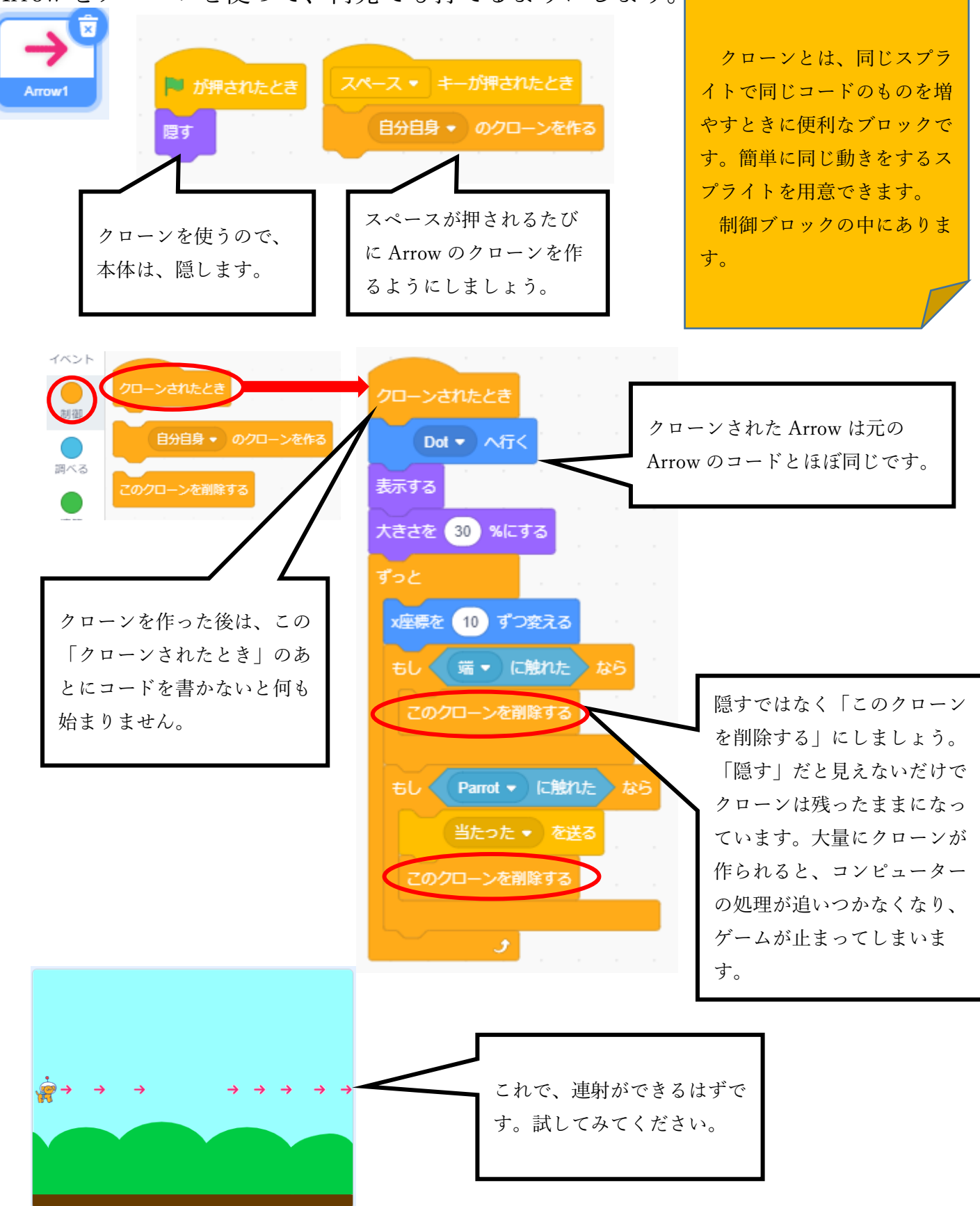

#### 鳥 Parrot を追加してみよう。

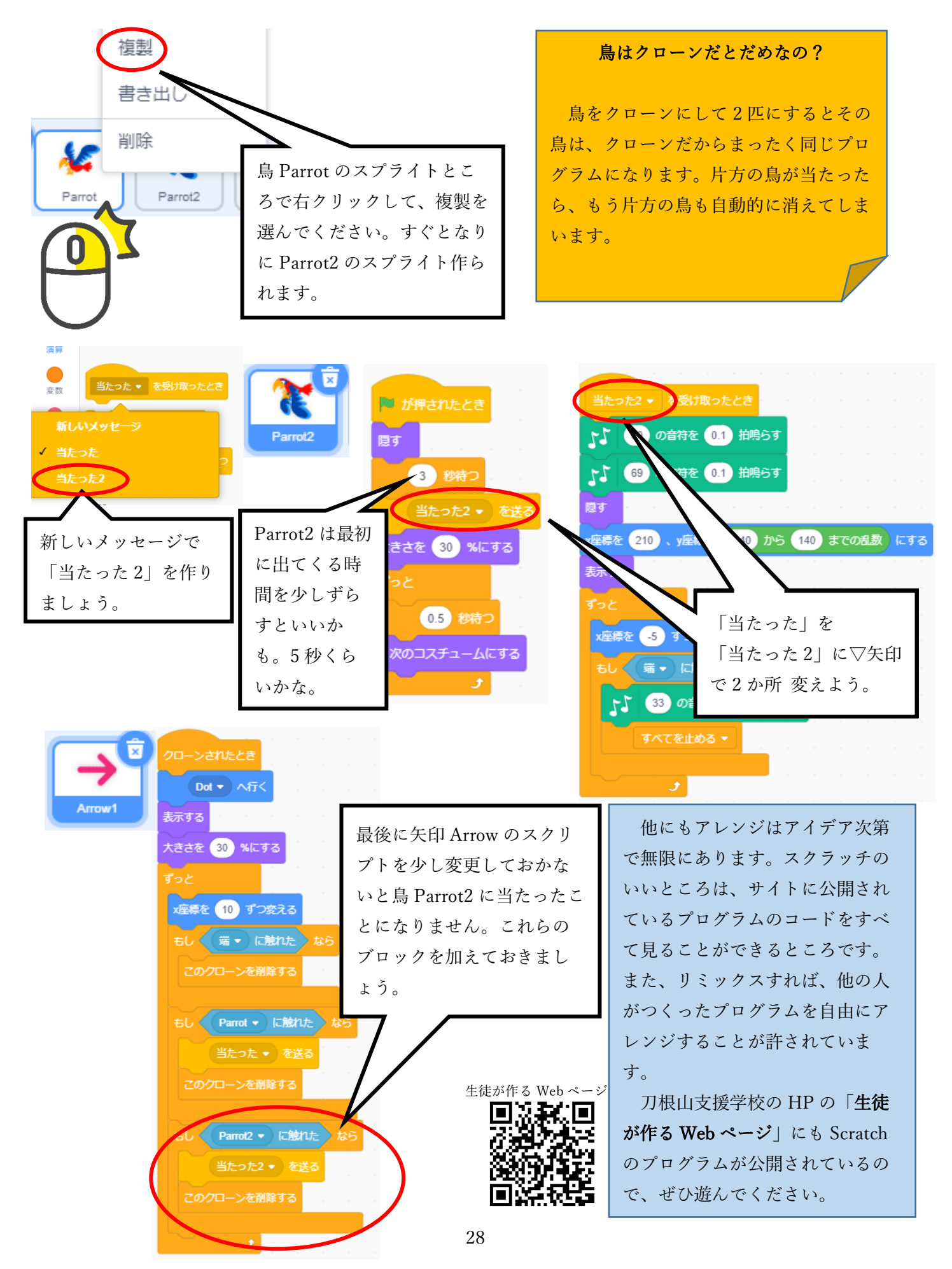